# *Plataforma de Servicios para Documentos Xerox*

Guía de administración del color

**708P87321 Versión 3.7 Mayo, 2003** Preparado por: Xerox Corporation Global Knowledge and Language Services 800 Phillips Road Building 845-17S Webster, New York 14580 Estados Unidos

Traducido por: The Document Company Xerox GKLS European Operations Bessemer Road Welwyn Garden City Hertfordshire AL7 1HE Reino Unido

© 2003

Los derechos de propiedad intelectual (copyright) incluyen en forma y fondo todo el material e información registrable como propiedad intelectual según la legislación actual y futura incluido, pero sin limitarse a ello, el material generado por programas de software que aparece en pantalla tales como estilos, plantillas, iconos, diseños de pantallas y otros.

Impreso en EE.UU. y U.E.

© Xerox Corporation. Reservados todos los derechos.

XEROX®, XEROX Europe, XEROX Canada Limited, The Document Company®, el logotipo de la X® digitalizada y todos los nombres y números de identificación relacionados con productos Xerox mencionados en esta publicación son marcas comerciales de XEROX CORPORATION. Todas las marcas y nombres de productos no Xerox son marcas registradas o marcas comerciales de sus respectivas compañías. También se reconocen las marcas comerciales de otras compañías.

Este producto incluye software desarrollado por Apache Software Foundation (http://www.apache.org/). SWOP® es marca registrada de SWOP, Inc.

Aunque la información que aparece en esta guía es correcta en el momento de su publicación, Xerox se reserva el derecho a cambiar la información en cualquier momento, sin previo aviso. Este documento se modifica periódicamente. Los cambios y actualizaciones de tipo técnico se incorporarán en ediciones subsiguientes.

# **Õndice**

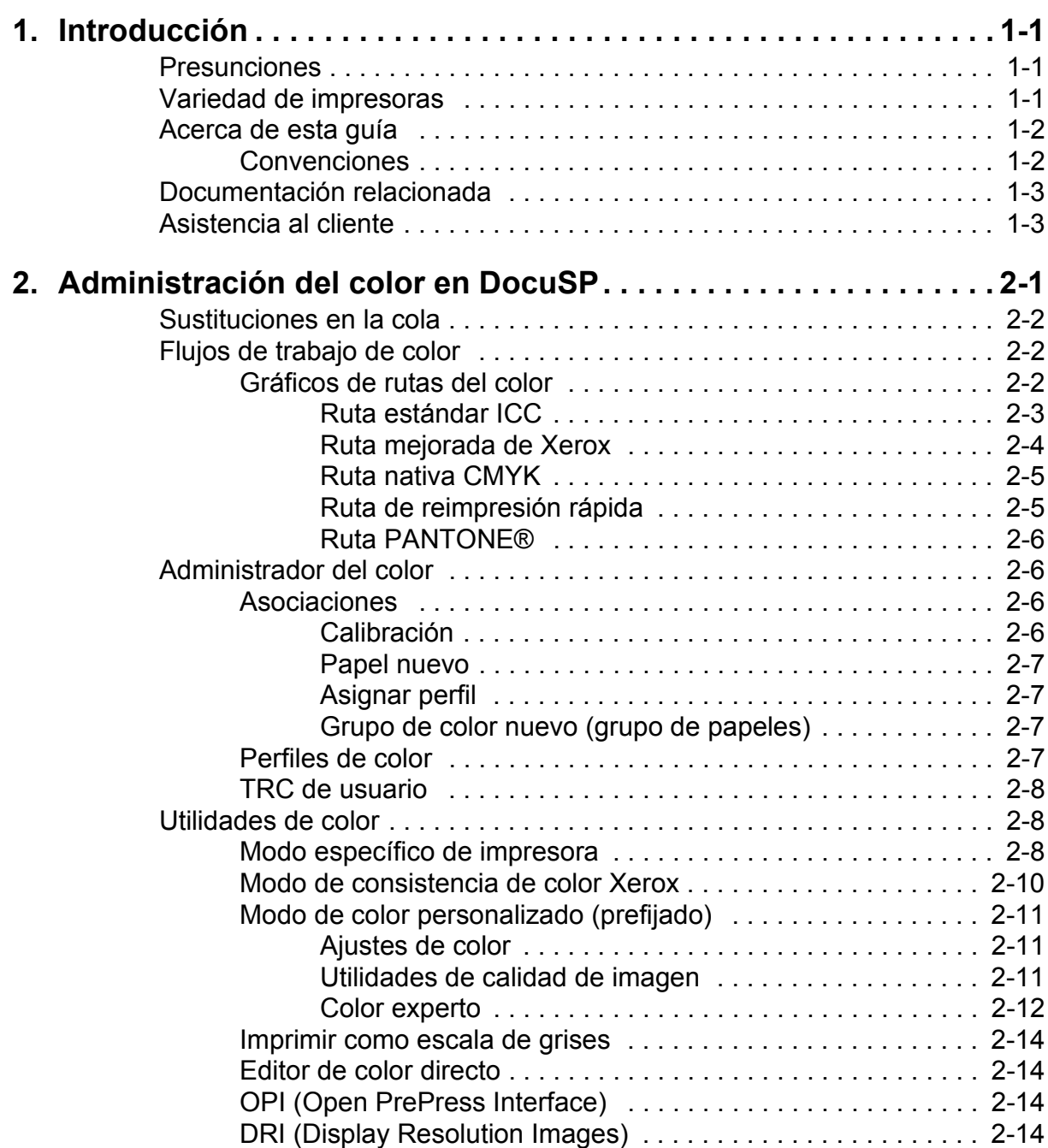

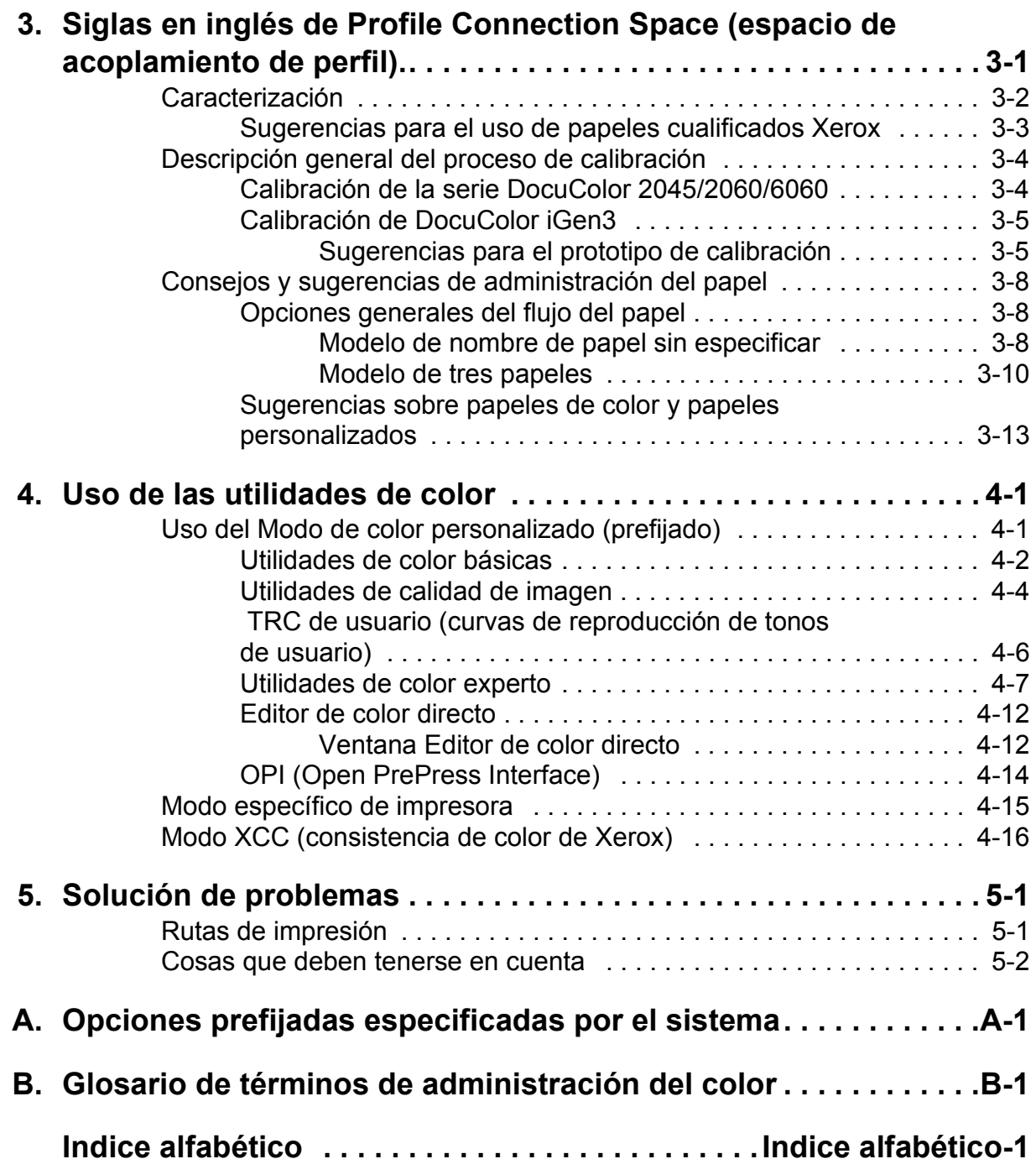

# <span id="page-4-0"></span>1. Introducción

Esta guía es para consulta de las funciones de administración del color del controlador DocuSP. El controlador DocuSP hace de procesador frontal digital para preparar y procesar trabajos para imprimirlos en impresoras de color Xerox.

El operador de DocuSP utiliza la información de esta guía para mejorar el uso de las utilidades de administración del color para conseguir resultados de calidad en color.

### <span id="page-4-1"></span>**Presunciones**

En esta guía se supone que el operador de DocuSP está familiarizado con el controlador DocuSP y la impresora vinculada y que también sabe de impresión en color.

Consulte la Ayuda en línea de DocuSP para ver los procedimientos sobre el uso de las utilidades de color de DocuSP.

#### <span id="page-4-2"></span>**Variedad de impresoras**

El controlador DocuSP incluye utilidades de administración del color para los equipos 2045/2060/6060 y la prensa de producción digital iGen3.

En esta guía se proporciona información general sobre administración del color en el controlador DocuSP y, cuando es necesario, información específica de la impresora.

### <span id="page-5-0"></span>**Acerca de esta guÌa**

Antes de leer la guía, conviene que conozca su contenido y las convenciones utilizadas.

#### <span id="page-5-1"></span>**Convenciones**

En esta quía se utilizan las convenciones siguientes:

- Paréntesis angulares: La información variable que aparece en la ventana o que se puede introducir como parte de un comando se encierra en paréntesis angulares. Por ejemplo, "No se pudo copiar <nombrearchivo>;" "set -p <impresora>."
- Corchetes: Los corchetes se utilizan para lo siguiente:
	- ous-Nombres de opciones de los menús que se seleccionan; por ejemplo, [Prefijados de la impresora]
	- Nombres de botones que se seleccionan: por ejemplo, [Aceptar] y [Cancelar]
	- Nombres de cuadros de texto, cuadros de lista y campos; por ejemplo, "el cuadro de texto [De]", "el cuadro de lista [Directorios]", "el campo [Color de origen]"
- Negrita: La letra en negrita se utiliza para lo siguiente:
	- $-$  Nombres de directorios; por ejemplo, "Busque el directorio **Perfiles de color**."
	- ñ Texto que se introduce; por ejemplo, "Introduzca **amarillo** o **Xerox**".
	- Resaltar texto que es especialmente importante; por ejemplo, "Seleccione [Parar] en la ventana de la interfaz de usuario. No pulse el botón rojo del controlador.
	- $-$  Palabras o frases iniciales al comienzo de elementos en una lista; por ejemplo,

**[Retener trabajo]:** el documento se retiene en la impresora...

**[Cancelar trabajo]:** el documento no se imprime...

Nota: Las notas son sugerencias que ayudan a realizar una tarea o a comprender mejor el texto. Las notas están escritas en cursiva, en párrafos aparte. Ejemplo:

*NOTA: No puede enviar un trabajo de no ser que la impresora esté conectada a la estación de trabajo.* 

# <span id="page-6-0"></span>**Documentación relacionada**

Se puede obtener más información sobre equipos de impresión Xerox específicos y el controlador DocuSP consultando la documentación suministrada con los componentes del sistema.

# <span id="page-6-1"></span>**Asistencia al cliente**

Para ayuda de servicio técnico y software, llame al centro de su región. Si no tiene el número de teléfono del centro, puede obtenerlo del personal de Xerox.

# <span id="page-8-0"></span>**2. Administración del color en DocuSP**

Administración del color es el proceso de intentar equilibrar o igualar los colores entre dispositivos de entrada (escáneres, cámaras digitales), pantallas (monitores de PC) y dispositivos de salida (impresoras de color).

Para equilibrar o ajustar los colores, con el fin de obtener una imagen en color de calidad, se utilizan dispositivos de calibración tales como espectrofotómetros y utilidades de software tales como perfiles, curvas de reproducción de tonos (TRC) y otras utilidades de colores.

<span id="page-8-1"></span>Los espectrofotómetros se utilizan para calibrar los datos para la impresora. Los datos de calibración se utilizan para ajustar el equilibrio de colores para el papel por medios tonos.

El software de administración del color convierte los perfiles de colores de entrada RGB (rojo, verde, azul) y CMYK (cian, magenta, amarillo, negro) en la gama de colores de un dispositivo de salida específico. En DocuSP se puede utilizar el flujo de trabajo clásico CMYK, así como el flujo de trabajo de perfil ICC.

Las TRC y otras utilidades de colores permiten hacer ajustes de color personalizados, para equilibrar con precisión la imagen de color.

DocuSP proporciona utilidades de software para administración del color que pueden utilizarse para producir impresiones de color de calidad.

Consulte la Ayuda en línea de DocuSP para obtener información detallada y ver los procedimientos detallados de uso de todas las utilidades y procesos tratados en esta guía.

#### <span id="page-9-0"></span>**Sustituciones en la cola**

En Administrador de colas se puede establecer una sustitución para muchas de las propiedades de la cola. La propiedad de sustitución seleccionada se aplica a todos los trabajos enviados a esa cola, sin tener en cuenta las opciones del trabajo o de la ficha del trabajo.

### <span id="page-9-1"></span>**Flujos de trabajo de color**

Una imagen de color sigue una ruta al convertirse de un perfil de color de entrada en el perfil CMYK de salida de la impresora. Los factores que determinan la ruta son:

- las características y el tipo del perfil de entrada
- las conversiones necesarias para el perfil de salida de la impresora
- $\cdot$  las mejoras realizadas por el usuario

#### <span id="page-9-2"></span>Gráficos de rutas del color

En el controlador DocuSP los trabajos siguen una de cinco rutas. Siempre que sea posible, conviene utilizar la Ruta mejorada de Xerox (Xerox Enhanced Path) que proporciona una mayor calidad de color para los perfiles entrantes de color SWOP™ CMYK y un procesamiento RIP más rápido.

En el gráfico de rutas del color (véase Figura 2.1 Flujo de trabajo [simplificado de DocuSP\)](#page-10-1) se muestran las rutas que siguen distintos documentos al pasar por el sistema de administración del color de DocuSP y procesarse para imprimirse.

Las rutas son:

- Ruta estándar ICC
- Ruta mejorada de Xerox
- Ruta nativa CMYK
- Ruta de reimpresión rápida
- $\cdot$  Ruta PANTONE®

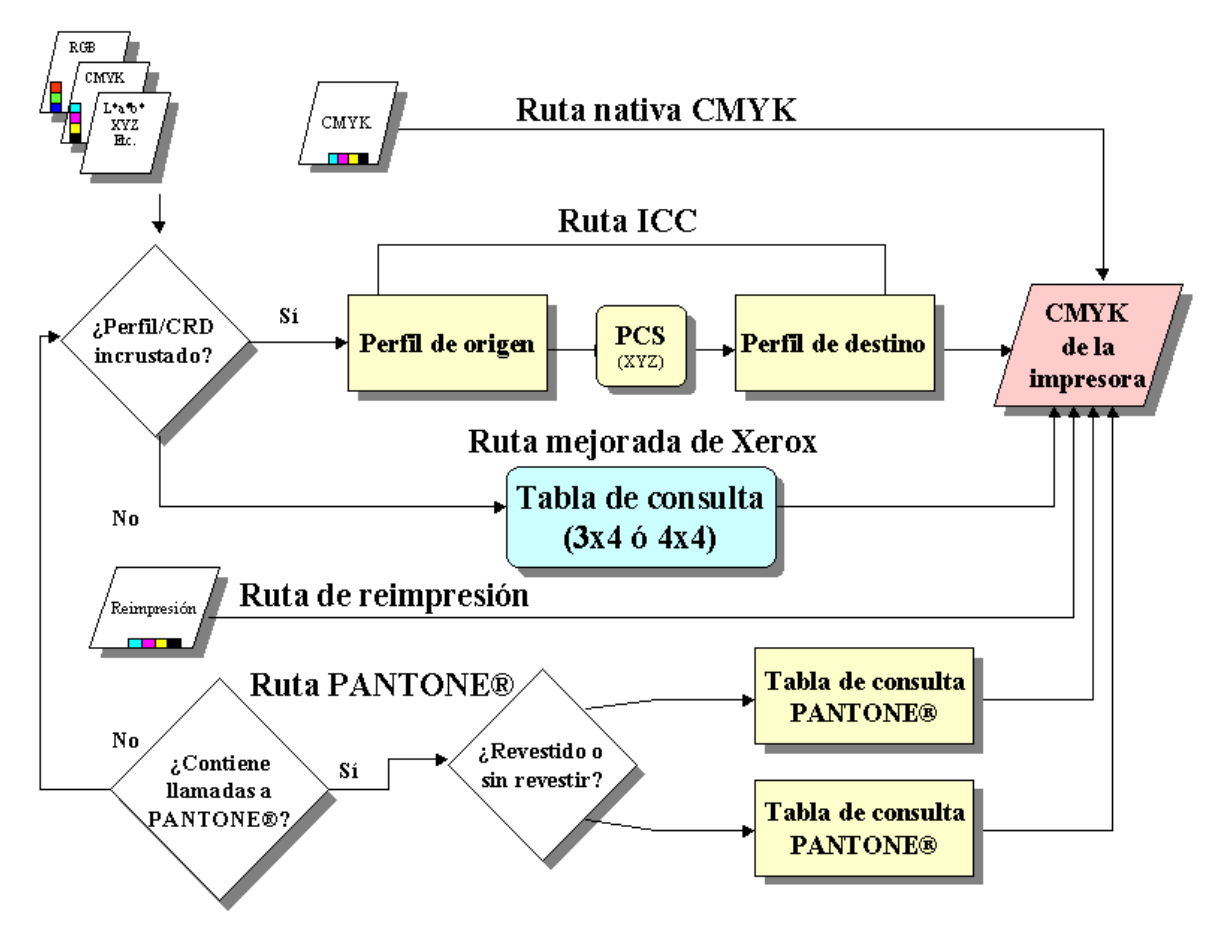

<span id="page-10-1"></span>**Figura 2.1 Flujo de trabajo simplificado de DocuSP**

### <span id="page-10-3"></span><span id="page-10-2"></span><span id="page-10-0"></span>**Ruta estándar ICC**

Los trabajos se transforman en un espacio cromático (espacio de color) independiente antes de transformarse en el espacio cromático CMYK de la impresora de DocuSP. Esta ruta precisa más tiempo de procesamiento RIP ya que el color se transforma de perfil de entrada (por ejemplo RGB o CMYK) en espacio de acoplamiento de perfil (PCS) y después en perfil de salida CMYK o SWOP™ CMYK. El canal K (negro) no se preservará para datos entrantes de CMYK.

La ventaja principal de utilizar esta ruta es su facilidad de uso.

Las condiciones siguientes garantizan que un trabajo sigue la ruta estándar ICC:

- El trabajo tiene asignado un perfil de salida de usuario.
- El trabajo tiene establecido un ajuste de color (claridad, contraste, saturación, color cast, captura, sobreimpresión en negro o suavización).
- El trabajo entrante tiene perfiles incorporados cuyo resultado es que el controlador de la impresora crea una matriz de espacio cromático (CSA) de los datos de color. Esas instrucciones PDL son aceptadas por el sistema.

### <span id="page-11-0"></span>**Ruta mejorada de Xerox**

Los datos RGB o CMYK entrantes usan la tabla de consulta (LUT) de la Ruta mejorada de Xerox o la tabla de consulta de emulación al ejecutar la transformación de SWOP™ CMYK en CMYK de la impresora de DocuSP.

Las ventajas de utilizar esta ruta incluyen:

- · Procesamiento más rápido mediante el uso de tablas de consulta a diferencia de la ruta ICC.
- ï Esta ruta preserva el canal K (negro) y la oscuridad del negro.

Las tablas de consulta convierten rápida y eficazmente el espacio cromático de origen en espacio CMYK de la impresora específica. Dichas tablas son más rápidas porque los valores CMYK se convierten directamente en espacio cromático de salida, en lugar de ser convertidos primero en espacio cromático independiente de dispositivo y después en espacio cromático específico de la impresora.

Los datos RGB se convierten utilizando tablas de consulta 3 x 4.

Las tablas de consulta 4 x 4 proporcionan asignación directa de CMYK a CMYK, conservando el negro. Cuando el negro puro se pasa por un perfil de origen (ruta de perfil ICC), se convierte en XYZ. Una vez que está en XYZ, no hay manera de que el sistema de administración del color sepa que originalmente el color era negro puro. Por tanto, el negro puro se convierte en una combinación de CMYK (GCR (sustitución de componente gris) es parte del proceso). Por el contrario, las tablas 4 x 4 reconocen el negro puro y proporcionan el negro apropiado para asignación origen-destino.

Las condiciones siguientes garantizan que un trabajo sigue la ruta mejorada de Xerox:

- El trabajo entrante no tiene etiqueta y utiliza un perfil de salida preinstalado.
- El trabajo tiene programado un papel Xerox.
- El trabajo tiene programado un papel no Xerox que es miembro de un grupo de color Xerox no modificado.
- El trabajo tiene asignado un perfil de color de salida Xerox, incluido con el sistema.

### <span id="page-12-0"></span>**Ruta nativa CMYK**

La administración del color se realiza en la aplicación utilizando perfiles ICC de color de salida de DocuSP para generar trabajos compuestos con el perfil de color CMYK de la impresora de DocuSP. Esos trabajos se envían directamente para procesamiento RIP sin transformación de los colores, suponiéndose que no se ha programado ningún ajuste de color.

Los documentos destinados a esta ruta DEBEN diseñarse utilizando el espacio cromático CMYK apropiado para la impresora de destino de DocuSP. Esto se consigue, por lo general, utilizando el perfil de destino CMYK para la combinación impresora/papel de destino.

Las ventajas de utilizar esta ruta incluyen:

- · Procesamiento RIP más rápido que ninguna otra ruta
- El color será igual en todo momento, puesto que el trabajo se genera y se envía expresamente para una impresora específica.

#### <span id="page-12-1"></span>**Ruta de reimpresión rápida**

Los trabajos de reimpresión rápida, a los que se accede desde el Administrador de reimpresión, se guardan utilizando el comando "Imprimir y Guardar" o "Guardar" cuando se procesa el trabajo. Dichos trabajos no necesitan el procesamiento RIP otra vez. Las propiedades de administración del color se establecen antes de guardar el trabajo.

El único cambio de color que se puede aplicar a un trabajo en la ruta de reimpresión rápida es una TRC de usuario.

Las ventajas de utilizar esta ruta incluyen:

- No es necesario volver a enviar el trabajo
- Impresión rápida (se logra la velocidad nominal del dispositivo) puesto que no se realiza procesamiento RIP para la reimpresión
- No es necesario restaurar las propiedades de administración del color

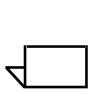

*NOTA:* Se pueden aplicar TRC de calibración y TRC de *usuario a los trabajos de reimpresión, porque el procesamiento de las TRC se efect˙a en el hardware.*

#### <span id="page-13-0"></span>**Ruta PANTONEÆ**

El controlador examina el trabajo entrante y, si el trabajo contiene llamadas a PANTONEÆ, se invoca la ruta PANTONEÆ. La información sobre el color del trabajo se procesa utilizando una par de tablas de consulta (una para revestido y una para no revestido) y después pasa directamente al perfil de salida de la impresora, omitiendo otros procesamientos de color excepto las TRC de usuarios.

### <span id="page-13-1"></span>**Administrador del color**

El Administrador del color proporciona acceso a utilidades de administración del color para calibración, caracterización, asignación de perfiles de color, administración de grupos de color, creación y aplicación de TRC e importación y exportación de perfiles ICC.

#### <span id="page-13-2"></span>**Asociaciones**

La ficha Asociaciones proporciona una lista de los papeles, sus propiedades, la fecha de la última calibración y el perfil asignado.

#### <span id="page-13-3"></span>**Calibración**

La calibración se utiliza para volver la impresora a una condición estándar que garantice la estabilidad de color para cada papel o grupo de color. Si desea información más detallada sobre calibración, consulte el capítulo 3.

#### <span id="page-14-0"></span>**Papel nuevo**

Cada papel o grupo de color necesita tener un perfil de color de destino.

Los papeles agregados utilizando el catálogo (papeles cualificados Xerox) se colocan automáticamente en el grupo de color apropiado.

Los papeles nuevos personalizados se colocan automáticamente en el grupo de color prefijado.

#### <span id="page-14-1"></span>**Asignar perfil**

A cada papel se le asigna un perfil automáticamente basándose en su grupo de color.

Se puede asignar perfiles de color a cualquier papel o grupo de color, incluidos los papeles predefinidos.

#### <span id="page-14-2"></span>**Grupo de color nuevo (grupo de papeles)**

A los papeles se les asignan grupos basándose en su punto blanco. Se puede calibrar cualquier papel del grupo y las TRC resultantes se asignan a todos los papeles del grupo de color.

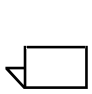

*NOTA: Conviene calibrar el papel que mejor represente a todos los demás papeles del grupo; por lo tanto, la calibración se deberÌa hacer usando un papel que tenga un punto blanco hacia la media de los papeles del grupo.*

Se recomienda que la mayoría de los usuarios se limiten a utilizar los 3 grupos de color preinstalados. Este método proporciona unos resultados de color excelentes con poca intervención del usuario.

Si desea información más detallada sobre los grupos de color, consulte el capítulo 3: Calibración.

#### <span id="page-14-3"></span>**Perfiles de color**

La ficha Perfiles de color proporciona una lista de perfiles de color (de origen y de destino) y sus descripciones.

#### <span id="page-15-0"></span>**TRC de usuario**

Las TRC (curvas de reproducción de tono de usuario) proporcionan a los usuarios expertos una utilidad para ajustar las separaciones individuales de los colores CMYK de una imagen y guardar esos ajustes para utilizarlos en otras imágenes.

La ficha TRC de usuario proporciona la lista de las TRC creadas por los usuarios y permite generar TRC nuevas.

### <span id="page-15-1"></span>**Utilidades de color**

Las utilidades de color permiten efectuar ajustes que tienen efecto en las características de color de un trabajo de impresión. Las utilidades de color pueden afectar a los trabajo o a las colas, si se asignan en el controlador, o puede asignarlas una aplicación en la estación de trabajo cliente.

#### <span id="page-15-2"></span>**Modo especÌfico de impresora**

Seleccionado a nivel de **cola**, el modo específico de impresora es único de cada impresora de color Xerox y optimiza el funcionamiento para dicha impresora. El modo específico de impresora proporciona los mejores valores prefijados posibles de conversión y reproducción del color para la más amplia gama de imágenes.

#### **Tabla 2.1 Opciones de propiedades prefijadas del**  modo de la Prensa de producción digital DocuColor **iGen3**

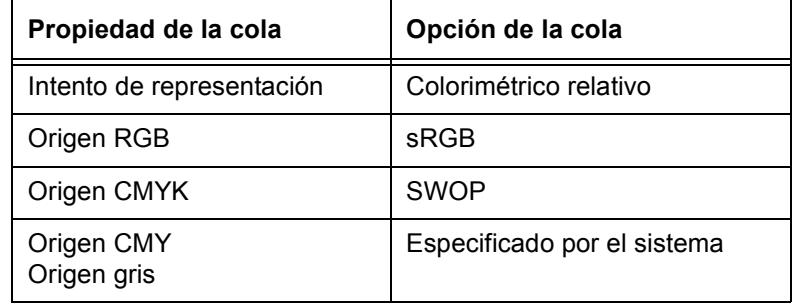

#### **Tabla 2.1 Opciones de propiedades prefijadas del**  modo de la Prensa de producción digital DocuColor **iGen3**

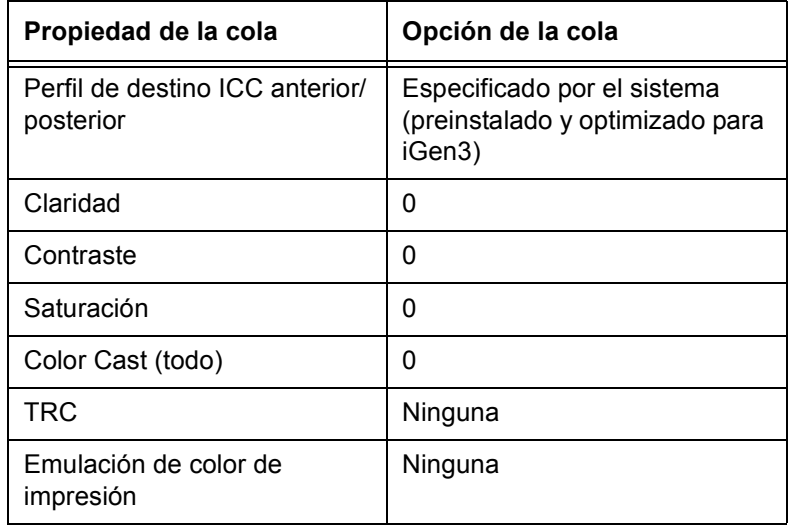

#### **Tabla 2.2 Opciones de propiedades prefijadas del modo de DocuColor 2045/2060/6060**

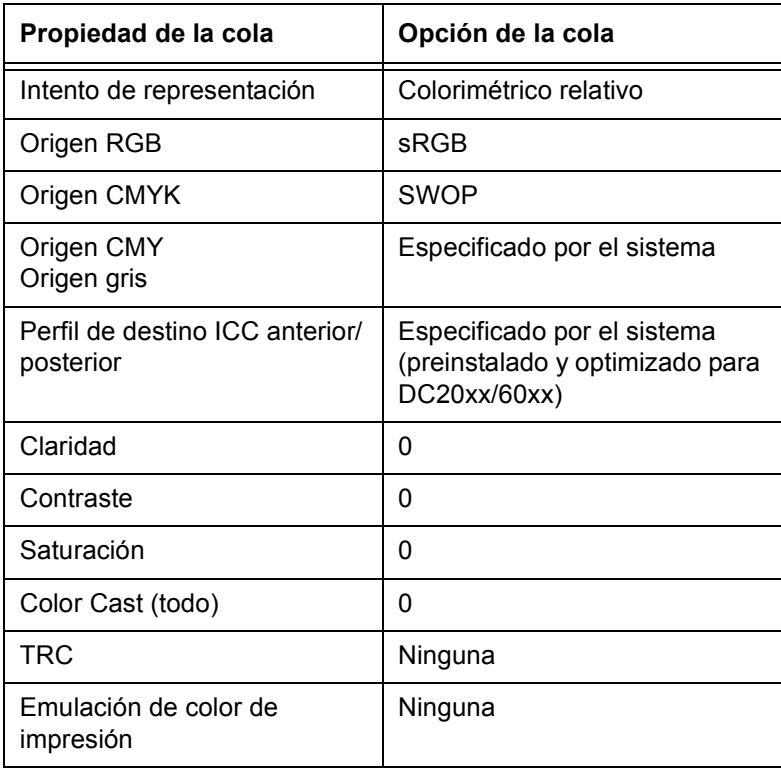

#### <span id="page-17-0"></span>**Modo de consistencia de color Xerox**

Seleccionado a nivel de **cola**, el modo de consistencia de color Xerox normaliza la reacción de la impresora a los espacios cromáticos no definidos asignándoles archivos de origen prefijado. Los archivos de origen prefijados proporcionan salida semejante cuando se envía de DocuSP a una impresora de color Xerox compatible; actualmente DocuColor 2045/2060/ 6060 y DocuColor iGen3.

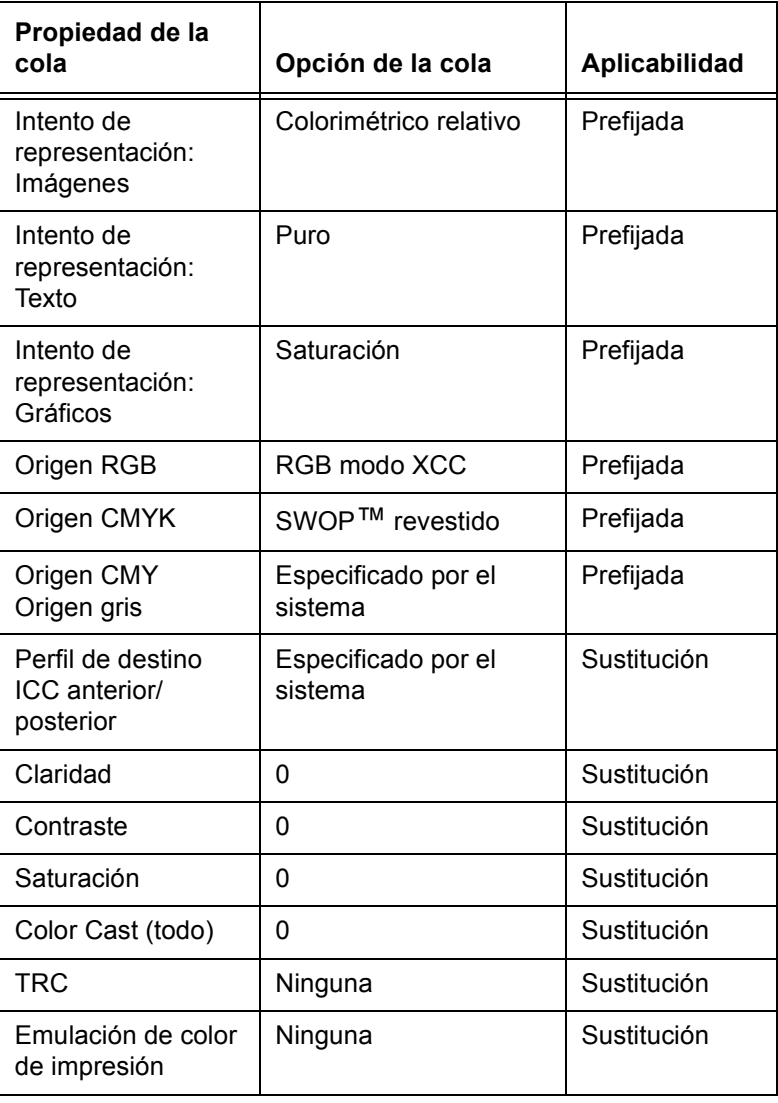

#### Tabla 2.3 Opciones prefijadas y de sustitución del **modo XCC**

#### <span id="page-18-0"></span>**Modo de color personalizado (prefijado)**

Seleccionado a nivel de **cola**, el modo Color personalizado permite a los usuarios con grandes conocimientos sobre la administración del color efectuar ajustes de color específicos utilizando utilidades de color comunes en la industria.

Los usuarios expertos crean colas con propiedades de color específicas, prefijadas y para sustitución. A los trabajos enviados a esas colas se les asignan automáticamente las propiedades de la cola, lo que mejora el flujo de trabajos en el controlador DocuSP y reduce los ajustes necesarios en una serie estándar de trabajos de color.

#### <span id="page-18-1"></span>**Ajustes de color**

Las utilidades de color proporcionan un medio para efectuar ajustes en imágenes de color.

- **· Claridad** controla la claridad y oscuridad relativa de la imagen de color.
- **Contraste** es la proporción entre los tonos claros y los tonos oscuros de la imagen.
- **· Saturación** controla la solidez o pureza de la imagen de color.
- $\cdot$  Los ajustes de **Color Cast** (desviación de color) proporcionan la posibilidad de incrementar o reducir la cantidad de un color en la imagen.
- $\cdot$  Las TRC de usuario se crean para proporcionar una reproducción de color estable basándose en un determinado conjunto de propiedades. Las TRC se guardan y se aplican a los trabajos.

#### <span id="page-18-2"></span>**Utilidades de calidad de imagen**

Las utilidades de calidad de imagen proporcionan un medio para mejorar la calidad de la imagen.

- **Captura** compensa el registro inexacto que crea huecos en blanco y matices desplazados.
- Sobreimpresión en negro compensa la banda blanca que pudiera aparecer cuando se imprime texto negro directamente encima de un color.

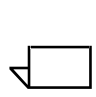

*NOTA: La sobreimpresión produce algunas veces resultados inesperados cuando se utiliza iGen3, debido a su tecnologÌa especial. Por lo tanto, debe evitarse el uso de esta*  función en la *iGen3* 

Suavización reduce la apariencia dentada de las líneas y curvas del texto y dibujos lineales.

#### <span id="page-19-0"></span>**Color experto**

Color experto contiene un conjunto de utilidades para que usuarios expertos optimicen la calidad del color.

- La ficha **Color de origen** proporciona acceso a una lista de perfiles de color de origen. Esta selección se utiliza para convertir los datos sin definir del trabajo entrante. DocuSP acepta perfiles de origen incrustados.
- $\cdot$  La ficha **Color de salida** proporciona acceso a un conjunto de utilidades que se aplican como parte de la transformación del color del espacio cromático independiente de dispositivo en el espacio cromático CMYK de la impresora.
	- **Medios tonos** son patrones de tramas que se consiguen imprimiendo puntos o líneas siguiendo un modelo específico. La distancia entre los puntos es fija y el tamaño de los puntos varía de acuerdo con la solidez del color. Cuanto más oscuro sea el color, más grande es el punto.

Los medios tonos compatibles para la iGen3 incluyen 150 puntos, 175 puntos, 200 puntos y tramas estocásticas. En la serie DC 20xx/60xx se pueden utilizar tramas de 150 puntos, 200 puntos, 200 líneas, 300 líneas y 600 líneas.

Los medios tonos estocásticos aplican al azar tramas cuando la diferencia de tono varía por concentraciones de puntos distintas y por tamaños de puntos.

#### ñ **Muestra de imagen**

La interpolación es un método para conseguir el máximo de calidad de imagen. La interpolación estima un valor de función entre dos valores conocidos e intenta producir una transición suave entre muestras adyacentes en lugar de reproducir exactamente los pixeles cuyo resultado sería imágenes de "bloques". Los métodos de interpolación que pueden utilizarse incluyen:

#### **Componente más cercano**

#### **Bilineal**

#### **Inteligente**

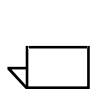

*NOTA: Los mÈtodos de muestras de imagen se explican detalladamente en el capÌtulo 4: Uso de las utilidades de color*

#### ñ **Salida**

<span id="page-20-2"></span>Los **perfiles de destino** convierten PCS en CMYK.

Hay perfiles de destino predefinidos para GCR (sustitución de componente gris). GCR sustituye porcentajes equivalentes del componente gris para colores (CMY), sustituyendo el gris con negro. De esta manera se conserva tóner y se evita la acumulación de tóner.

<span id="page-20-0"></span>Se puede seleccionar **Emulación** en lugar de perfiles de destino, lo que permite seleccionar un perfil de color que emule un tipo de perfil de salida específico para un papel o dispositivo de impresión.

<span id="page-20-1"></span>**Intento de representación** proporciona opciones de asignación de colores. Los intentos de representación disponibles se explican detalladamente en el capítulo 4: Uso de las utilidades de color, y son los siguientes:

**Saturación** 

**Perceptivo**

**ColorimÈtrico relativo**

**ColorimÈtrico absoluto**

**Puro**

#### <span id="page-21-0"></span>**Imprimir como escala de grises**

La opción Imprimir como escala de grises convierte los colores en tonos de gris. Si desea más información, consulte la ayuda en línea; también encontrará información sobre facturación.

#### <span id="page-21-1"></span>**Editor de color directo**

DocuSP tiene una tabla de consulta de colores interna para asignar colores selectivos (directos) entrantes (PANTONEÆ revestido o sin revestir) al color PANTONEÆ correspondiente creado en CMYK de DocuSP. Si el archivo PostScript o PDF contiene color sin revestimiento, de proceso o ProSim, la representación del color de CMYK se genera utilizando los valores del color del archivo PostScript.

El Editor de color directo se suministra, lo que permite cambiar la salida estándar de DocuSP para cada color PANTONE®.

La ficha Editor de color directo se trata más a fondo en el capítulo 4: Uso de las utilidades de color

#### <span id="page-21-2"></span>**OPI (Open PrePress Interface)**

OPI es un proceso para sustituir imágenes de baja resolución por imágenes de alta resolución durante el procesamiento RIP. Esto acelera el envío del trabajo porque los trabajos con imágenes de baja resolución tardan mucho menos en enviarse que los trabajos con imágenes de alta resolución.

La función OPI se trata más a fondo en el capítulo 4: Uso de las utilidades de color.

#### <span id="page-21-3"></span>**DRI (Display Resolution Images)**

Esta opción está en la ficha *Trabajos: Propiedades* para guardar las DRI incrustadas en el trabajo. Debe estar activada para poder ver y editar los trabajos en DocuSP.

# <span id="page-22-0"></span>**3. Siglas en inglés de Profile Connection Space (espacio de acoplamiento de perfil).**

Los sistemas de color de DocuSP producen resultados de color de alta calidad gracias a un modelo de administración del papel eficaz y flexible. Las asociaciones, calibración y caracterización son procesos importantes que se usan para la administración del papel.

La calibración es un proceso que se utiliza para volver la impresora a un estándar conocido para conseguir y mantener una calidad de color estable para cada papel o grupo de color y medio tono.

La calibración de DocuSP utiliza el espectrofotómetro X-Rite DTP41 para medir y ajustar el equilibrio de gris del perfil de salida de color CMYK. Conviene calibrar el X-Rite DTP41 a diario. Consulte la ayuda en línea de DocuSP para ver las instrucciones detalladas de calibración.

Por lo general, la calibración se efectúa una vez para cada combinación de grupo de color/medio tono. Si algún medio tono específico no se utiliza para imprimir, no hace falta calibrarlo.

Después de calibrar un papel, DocuSP guarda la calibración y automáticamente selecciona la calibración más reciente del papel siempre que se necesita el papel en un trabajo. DocuSP puede guardar cinco calibraciones de cada papel. Las calibraciones guardadas se asignan al grupo de color en el que esté el papel, para usarse con cualquier papel de ese grupo de color.

# <span id="page-23-0"></span>**Caracterización**

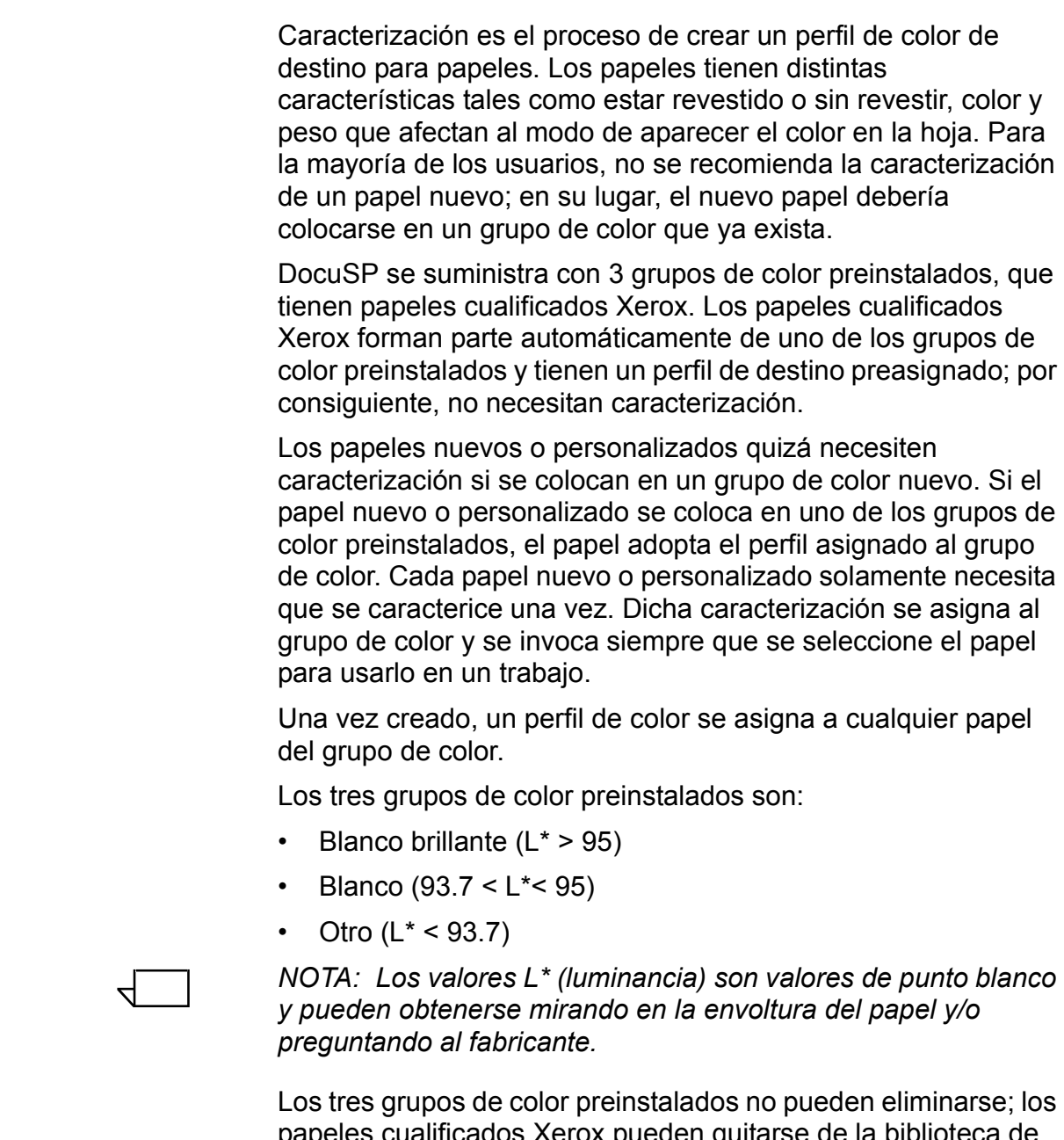

papeles cualificados Xerox pueden quitarse de la biblioteca de papeles, pero no del catálogo de papeles. No obstante, pueden agregarse papeles nuevos no Xerox a los grupos de papel existentes. Tiene ventajas hacerlo, siempre que los papeles nuevos tengan el mismo valor de punto blanco.

Además, se sugiere que cualquier papel de color que se quiera utilizar se coloque en el grupo Otro, aunque se pueden obtener resultados perfectos colocando todos los papeles en el grupo Blanco. Aunque aparentemente estas sugerencias no tienen sentido, en la práctica funcionan bien. Por ejemplo, la mayoría de los usuarios que imprimen en papel de color beige o azul claro están, por lo general, dispuestos a sacrificar la estabilidad de color máxima por la habilidad de producir impresiones de buena presentación en papel no estándar.

Una ventaja de mantener el modelo "3 papeles" es que se limita la calibración a solamente tres papeles representativos. Para la mayoría de flujos de trabajo se recomienda el modelo "3 papeles"; se necesita algo más de configuración que en flujos de trabajo "sin especificar", pero se obtienen mejores resultados en color.

#### <span id="page-24-0"></span>**Sugerencias para el uso de papeles cualificados Xerox**

A continuación se indican algunas sugerencias generales sobre el uso de papeles cualificados Xerox:

Es posible modificar ciertos atributos de los papeles cualificados Xerox. No obstante, algunos atributos fundamentales no se pueden modificar, ya que afectan al procesamiento del color.

Los atributos fundamentales son:

- Nombre
- Color
- Peso
- $-$  Revestimiento
- $-$  Tipo (tipo, opacidad, perforado, juego)
- Acabado (sólo iGen3)
- $-$  Grupo de color
- Los papeles cualificados Xerox no se pueden mover de un grupo de color a otro. Solamente se pueden editar y mover con toda libertad los papeles definidos por el usuario.

#### <span id="page-25-0"></span>Descripción general del proceso de calibración

Consúltese la ayuda en línea para ver el procedimiento de calibración detallado.

Antes de iniciar el proceso de calibración, el papel que se va a calibrar tiene que estar en una bandeja de papel y dicha bandeja debe estar programada para ese papel.

Lo primero que debe hacerse es calibrar el espectrofotómetro DTP41 X-Rite.

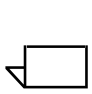

*NOTA: La calibración del espectrofotómetro sólo es necesario hacerla una vez al dÌa.*

Se necesita tener la tarjeta de tiras reflectantes que tenga el mismo número de serie que el espectrofotómetro y seguir las instrucciones de X-Rite.

En la ventana *Administrador del color: Asociaciones* de DocuSP, se selecciona un papel o grupo de color representativo. Después debe abrirse el asistente de calibración y seguir las instrucciones que aparecen en pantalla.

Cuando haya terminado la calibración, se aceptan los datos de calibración. La calibración queda asignada al papel o grupo de color utilizado para efectuarla.

#### <span id="page-25-1"></span>Calibración de la serie DocuColor 2045/2060/6060

<span id="page-25-2"></span>En el caso de la DC 2045/2060 y 6060, se debe calibrar como mínimo una o dos veces al día o más a menudo si se imprimen trabajos en los que el "color es esencial".

El número prefijado de impresiones de los prototipos de calibración es 5 para la serie DC 2045/2060/6060. Sin embargo, se puede elegir imprimir hasta 200 prototipos de calibración de una vez; se recomienda imprimir 5 impresiones (del prototipo de 2 páginas) y después elegir la quinta impresión para efectuar la calibración.

#### <span id="page-26-0"></span>**Calibración de DocuColor iGen3**

<span id="page-26-2"></span>En la DocuColor iGen3, la calibración se debe efectuar al menos una vez para cada grupo de color, cada medio tono y cada turno de ocho horas.

Por ejemplo, si en los trabajos que vayan a imprimirse por la noche se necesita papel A con un medio tono de 175 puntos para el trabajo 1 y un medio tono de 200 puntos para el trabajo 2, es preciso hacer una calibración para el papel A a 175 puntos y otra a 200 puntos.

Esas calibraciones se asignan al papel A con un medio tono de 175 puntos y al papel A con un medio tono de 200 puntos.

Al calibrar papel de tamaño A4 o Carta, imprímanse 40 copias a una cara del prototipo (de 2 páginas). Para papeles más grandes, imprímanse 20 copias a una cara del prototipo; se recomienda utilizar la última impresión para efectuar la calibración.

#### <span id="page-26-1"></span>Sugerencias para el prototipo de calibración

El software de calibración de DocuSP comprueba el primer color en la parte superior de cada tira de calibración para asegurarse de que las tiras 1-13 se leen en el orden correcto. Si no detecta el color superior, o se detecta incorrectamente, falla la calibración. Debido a la variación superior de imagen a página asociada principalmente con el motor de la iGen3, se pueden producir errores de calibración si se introduce el prototipo demasiado en el espectrofotómetro.

Primordialmente, puede suceder cuando se usan prototipos de calibración de 11 x 17 pulgadas (279 x 432 mm), que deben cortarse manualmente a 8.5 x 17 pulgadas (216 x 432 mm) para que se alimenten correctamente en el X-Rite. Esto introduce la variación superior de imagen a página mencionada antes.

En esta sección se proporcionan instrucciones gráficas para obtener una buena calibración a pesar de las variaciones de ubicación de la imagen en el prototipo de calibración.

Este procedimiento será probablemente más necesario para la iGen3 debido a los errores de registro de imagen a página, pero también pudiera ser aplicable para las impresoras DC20xx/60xx.

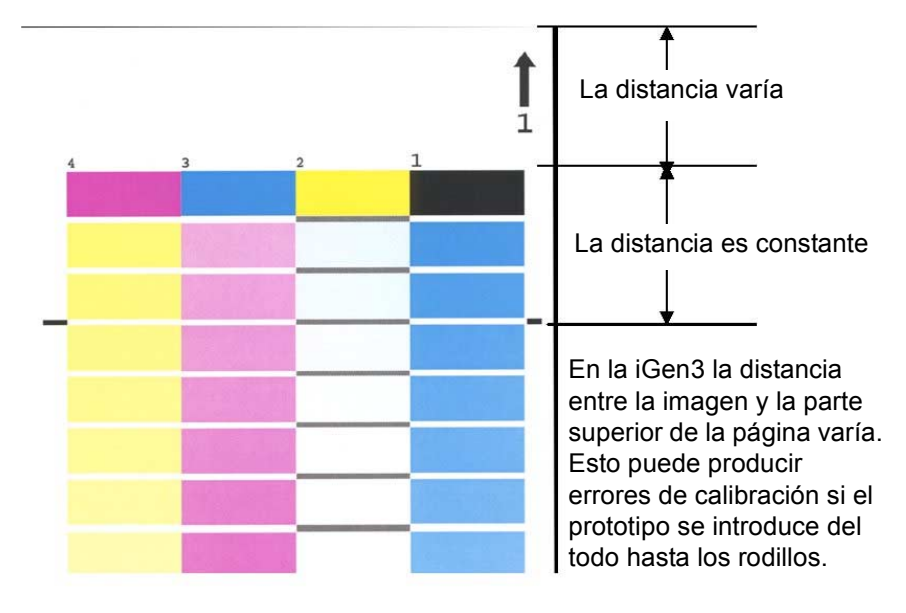

Calibración si hay variación de imagen: iGen3

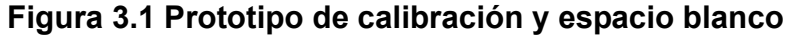

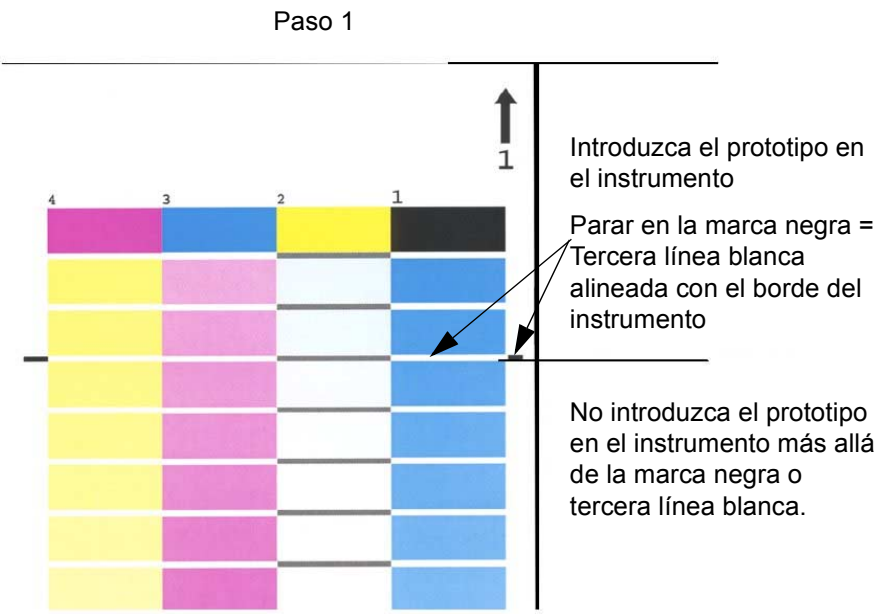

Calibración si hay variación de imagen: iGen3

Figura 3.2 Paso 1 de la calibración

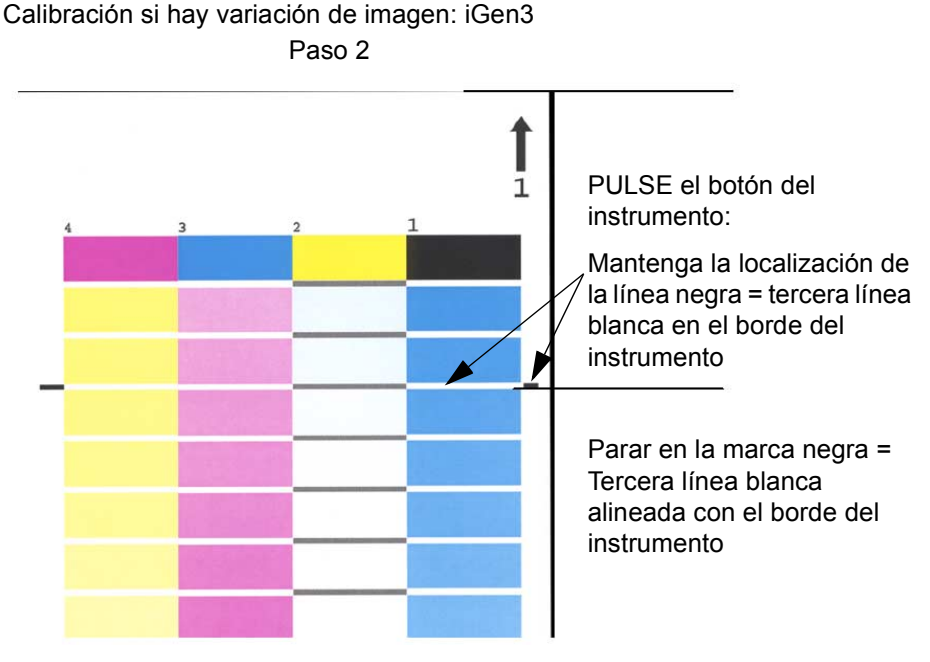

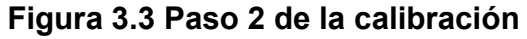

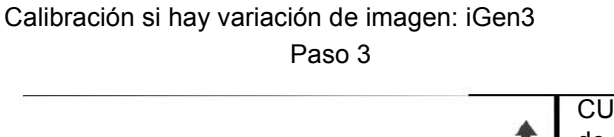

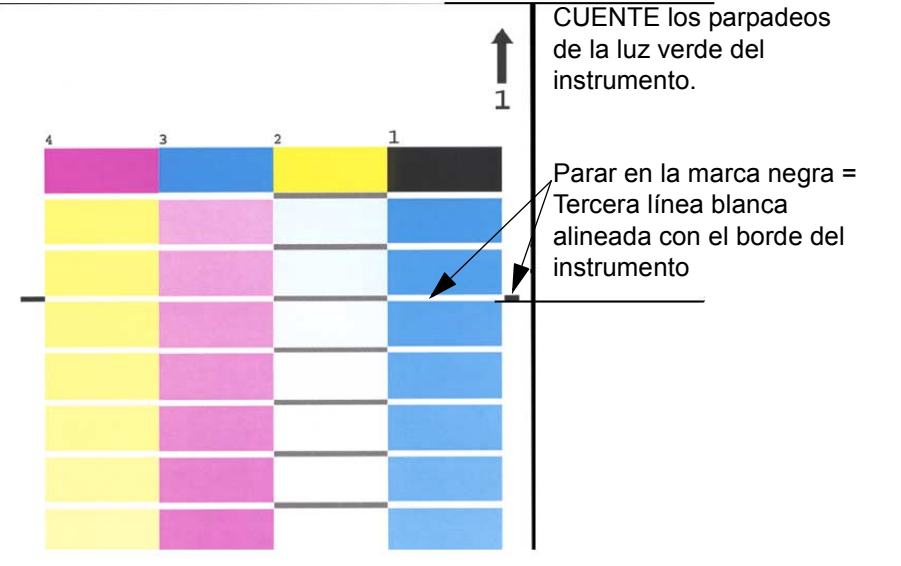

**Figura 3.4 Paso 3 de la calibración** 

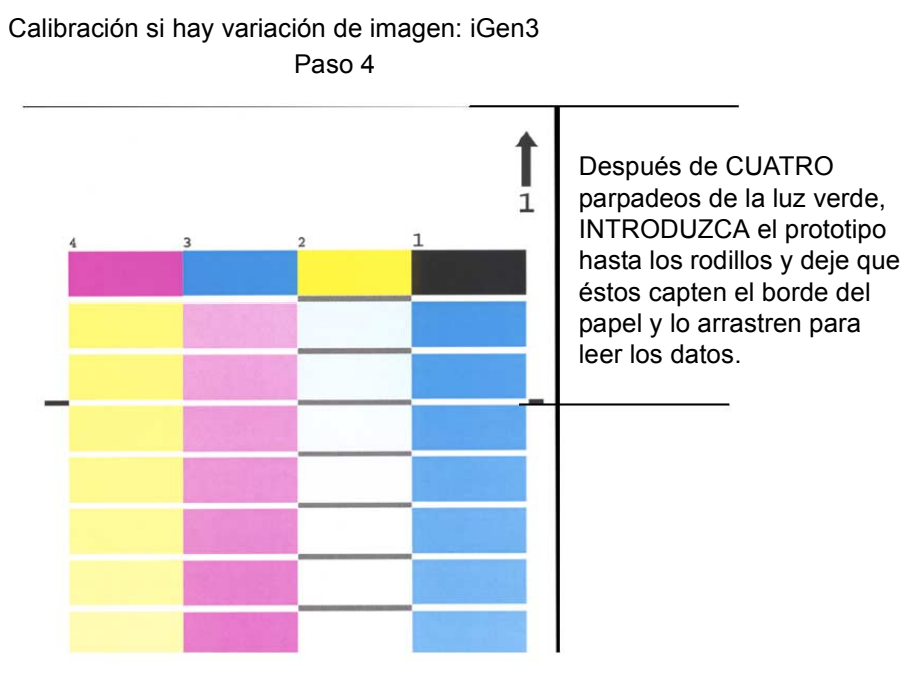

**Figura 3.5 Paso 4 de la calibración** 

# <span id="page-29-0"></span>Consejos y sugerencias de administración del papel

#### <span id="page-29-1"></span>**Opciones generales del flujo del papel**

#### <span id="page-29-2"></span>**Modelo de nombre de papel sin especificar**

Las opciones descritas en líneas generales en esta sección utilizan el modelo "Nombre del papel sin especificar". Este flujo es mejor para los usuarios que tienen un número limitado de papeles y desean resultados muy estables en la impresión de color con poca manipulación del sistema.

#### **Puntos principales de este enfoque:**

- Una operación de calibración cubre todos los papeles.
- Se aceptan las características prefijadas para todos los papeles. Por consiguiente, los papeles con pequeñas variaciones de blancura (blanco brillante, blanco y no blanco) serán tratados de la misma manera en el sistema.

#### **Recomendaciones:**

- Use este flujo cuando no le preocupen las pequeñas diferencias de blancura de los papeles.
- · Este flujo proporciona una configuración sencilla y rápida.
- Es fácil mantener el color estable con este flujo porque solamente se aplica una calibración a todos los papeles en todo momento.
- El usuario no tiene que utilizar nunca el Administrador de color; utilizando este flujo, solamente es necesario utilizar el Administrador de impresoras.
- Use este flujo si quiere evitar que haya trabajos inelegibles como ocurre en el modelo con nombre especificado.

 $\begin{array}{c} 1 & 3 \dots \\ 2 & \end{array}$ 

#### Pasos de la configuración (después de instalar el software):

- 1. Abra Administrador de impresoras/Bandejas de papel y seleccione una bandeja (por ejemplo, Bandeja 1).
- 2. Seleccione el tamaño, tipo, revestimiento, etc. de papel deseados y cierre. Deje el nombre **Sin especificar**.
- 3. Debe hacerse lo mismo con las otras bandejas que tengan atributos del papel seleccionados y el nombre permanecer siendo **Sin especificar**.

#### **Calibre cualquier papel que tenga como nombre "Sin especificar"**

- En Administrador de impresoras: Bandejas de papel, haga clic con el botón derecho en cualquier bandeja/papel y seleccione [calibración]. Efectúe el proceso de calibración.
- Ahora ya tiene calibrados y cargados todos los papeles y bandejas del sistema. Cualquier trabajo entrante que tenga un atributo del papel, como por ejemplo el tamaño, utiliza la bandeja apropiada.

#### **Notas sobre el flujo:**

- Los papeles sin especificar se colocan siempre en el grupo prefijado y utilizan su calibración y perfiles de destino prefijados.
- El grupo prefijado se puede cambiar y ser utilizado después por cualquiera de los papeles sin nombre especificado en el sistema.

#### <span id="page-31-0"></span>**Modelo de tres papeles**

Esta configuración utiliza tres grupos de papeles para representar todos los papeles que se utilicen. Tres grupos creados por Xerox representan los substratos Blanco brillante, Blanco y Otro.

El fin de esta configuración, a diferencia del flujo Sin especificar, es tener en cuenta las diferencias comunes de blancura de los papeles utilizando únicamente tres grupos.

En esta configuración, cualquier papel no Xerox que se desee utilizar para imprimir se añade a uno de los grupos.

- Blanco brillante (más de 95)
- Blanco (93.7 >  $L^*$  <= 95)
- Otro ( $L^* \le 93.7$ )

 $\Box$ 

*NOTA: los valores de punto blanco pueden obtenerse mirando en la envoltura del papel y/o preguntando al fabricante.*

#### **Puntos principales de este enfoque:**

- Se tienen en cuenta las distintas blancuras de los papeles.
- La calibración se limita a tres tipos de papel.
- Se recomienda para la mayoría de flujos de trabajo.
- Es necesario calibrar tres papeles en lugar de uno (modelo Sin especificar).

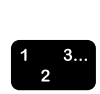

#### Adición de un papel cualificado Xerox:

- 1. Seleccione [Administrador de impresoras: Biblioteca de papeles: Catálogo de papeles]
- 2. Seleccione un papel Xerox y agréguelo del catálogo de papeles a la biblioteca de papeles.
- 3. Seleccione el papel en el Administrador de impresoras y calíbrelo si es necesario.

 $\Box$ 

*NOTA: Los papeles preinstalados tienen 1 de 3 perfiles de*  papeles: Blanco brillante, Blanco u Otro, basándose en su grupo *de color.*

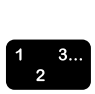

#### Adición de papel nuevo: No Xerox:

- 1. Seleccione Administrador de impresoras: Papel nuevo.
- 2. Agregue el papel personalizado.
- 3. Seleccione el grupo de color, si desea uno que no sea el grupo prefijado.
- 4. El nuevo papel adopta automáticamente la calibración del grupo.

*NOTA: Tenga en cuenta que si se ha calibrado cualquier otro*  papel del mismo grupo de blancura, el papel nuevo adoptará *automáticamente la calibración del grupo.* 

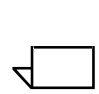

 $\Box$ 

*NOTA: En la iGen3, el papel personalizado se creará en la interfaz de la prensa y automáticamente siempre será parte del grupo prefijado. Puede mover el papel a otro grupo en el controlador DocuSP.*

| Nombre<br>del grupo        | Nombre del papel                        | Número de<br>referencia | g/m <sup>2</sup> | $L^*$ | Criterio de<br>agrupación<br>por L* |
|----------------------------|-----------------------------------------|-------------------------|------------------|-------|-------------------------------------|
| <b>Blanco</b><br>brillante | Color Expressions 98 Bright White Cover | 3r11160                 | 270              | 97.8  | $(L^* > 95)$                        |
|                            | Color Expressions 98 Bright White Cover | 3r5533                  | 176              | 97.7  |                                     |
|                            | Color Expressions 98 Bright White Cover | 3r6386                  | 163              | 97.6  |                                     |
|                            | Digital Color Colotech Natural White    | 3r97102                 | 100              | 97.5  |                                     |
|                            | Color Expressions+ 96                   | 3r11390                 | 163              | 97.1  |                                     |
|                            | Color Expressions+ 96                   | 3r11385                 | 105              | 97.0  |                                     |
|                            | Color Expressions+ 96                   | 3r11387                 | 120              | 97.0  |                                     |
|                            | Color Expressions+ 96                   | 3r11380                 | 90               | 96.8  |                                     |
| <b>Blanco</b>              | Digital Color Colotech+ SuperGloss      | 3r95451                 | 135              | 95.0  | $(93.7 < L^*$<br>$= 95$             |
|                            | <b>Digital Color Super Gloss</b>        | 3r6290                  | 8pt              | 94.8  |                                     |
|                            | <b>Digital Color Super Gloss</b>        | 3r6294                  | 10pt             | 94.7  |                                     |
|                            | <b>Digital Color Super Gloss</b>        | 3r6350                  | 12pt             | 94.4  |                                     |
|                            | Digital Color Colotech+ Silk Coated     | 3r97166                 | 120              | 94.3  |                                     |
|                            | Digital Color Gloss Cover               | 3r11339                 | 280              | 94.2  |                                     |
|                            | Digital Color Colotech+                 | 3r94641                 | 90               | 94.1  |                                     |
|                            | Digital Color Silk                      | 3r11360                 | 140              | 93.9  |                                     |
|                            | Digital Color Silk Cover                | 3r11363                 | 280              | 93.8  |                                     |
|                            | Digital Color Silk Cover                | 3r11357                 | 210              | 93.8  |                                     |
|                            | Digital Color Colotech+                 | 3r94672                 | 250              | 93.8  |                                     |

Tabla 3.1 Muestra de agrupación de papeles de DocuSP

| Otro | <b>Digital Color Gloss Cover</b>     | 3r11333 | 210 | 93.7 | $(L^* \leq$ |
|------|--------------------------------------|---------|-----|------|-------------|
|      | Digital Color Colotech+ Gloss Coated | 3r95224 | 120 | 93.7 | 93.7)       |
|      | Digital Color Colotech+              | 3r97098 | 280 | 93.7 |             |
|      | Digital Color Colotech+ Gloss Coated | 3r97163 | 280 | 93.6 |             |
|      | Digital Color Colotech+              | 3r94668 | 220 | 93.5 |             |
|      | <b>Digital Color Gloss Text</b>      | 3r11336 | 140 | 93.4 |             |
|      | Digital Color Graphics White Fiber   | 3r11166 | 105 | 93.4 |             |
|      | Digital Color Colotech+              | 3r94661 | 200 | 93.3 |             |
|      | Digital Color Colotech+              | 3r94646 | 100 | 93.3 |             |
|      | Digital Color Colotech+              | 3r94656 | 160 | 93.3 |             |
|      | Digital Color Gloss Text             | 3r11330 | 120 | 93.2 |             |

Tabla 3.1 Muestra de agrupación de papeles de DocuSP

### <span id="page-34-0"></span>**Sugerencias sobre papeles de color y papeles personalizados**

Se recomienda poner todos los papeles, incluidos los papeles nuevos o personalizados, en uno de los tres grupos de color que ya existen. Esto limita la necesidad de calibración a tres grupos de medios tonos.

Quizá sea útil colocar todos los papeles de color en un solo grupo. Dado que por definición todos los papeles de color tienen un punto blanco por debajo de L\* 93.7, se espera que los papeles que no sean blancos se coloquen en el grupo Otro. No obstante, quizá se prefieran los resultados que se obtienen utilizando perfiles de blanco o blanco brillante en los papeles que no son blancos.

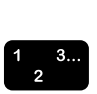

Una manera sencilla de determinar el grupo de color que será mejor para un papel de color específico es esta:

- 1. Agregue el papel a una bandeja.
- 2. Si lo desea, en [Administrador de impresoras: Bandejas], seleccione la opción para forzar que se suministre papel desde esa bandeja. Otra posibilidad es programar un papel específico para el trabajo.

 $\Box$ 

*NOTA: La opción de forzar el suministro de papel desde una bandeja no está disponible en la iGen3.* 

- 3. Envíe un trabajo a una cola que los retenga en el controlador. Ese trabajo debería contener imágenes de varios tipos; por ejemplo, fotografías, medios tonos y gráficos, así como texto. Debería de saber bien como se imprime ese trabajo en papel blanco revestido o sin revestir.
- 4. En Administrador de trabajos abra las propiedades del trabajo.
- 5. Seleccione [Color experto: Color de salida].
- 6. En la ficha Color de salida, seleccione el botón de radio Perfil de destino y abra el menú desplegable.
- 7. Seleccione el perfil de uno de los tres perfiles de grupo de color preinstalados.
- 8. Seleccione [Aceptar] para cerrar el cuadro de diálogo Color experto y [Aceptar] otra vez para guardar los cambios de Propiedades del trabajo.
- 9. En Administrador de trabajos, haga clic con el botón derecho en el trabajo y seleccione [Prueba] en el menú que aparece. El trabajo se libera para el procesamiento RIP.
- 10. Recoja la impresión de la bandeja de salida de la impresora.
- 11. Repita la operación del paso 4 al 10 dos veces, seleccionando un perfil de destino distinto cada vez.

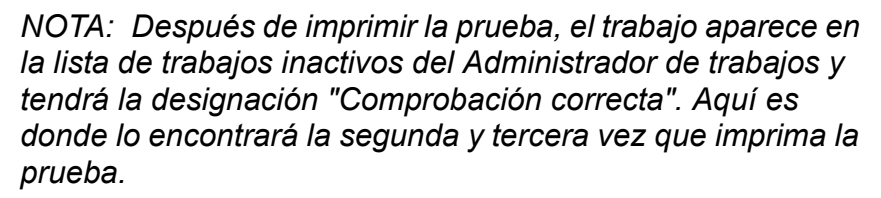

12.Compare las tres impresiones. Determine el perfil de destino que produce las impresiones más agradables en su papel de color y así podrá decidir el grupo de color al que agregar dicho papel.

Si ninguna de las tres impresiones satisface sus necesidades como es debido, puede decidir crear un grupo de color nuevo para colocar el papel de color. Además, quizá tenga que utilizar una TRC de usuario específica para la correspondencia de colores específicos.

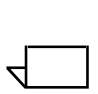

 $\Box$ 

*NOTA: La mayoría de los usuarios descubrirán que el grupo Blanco satisface la mayorÌa de sus necesidades de impresión en color independientemente del color, revestimiento, punto blanco o peso del papel.*

# <span id="page-36-0"></span>**4. Uso de las utilidades de color**

El controlador DocuSP proporciona varias utilidades de administración del color. Determine qué utilidades utilizar según los requisitos del trabajo y sus propios conocimientos y experiencia.

Para satisfacer los distintos niveles de requisitos de los trabajos y de conocimientos y experiencia de los usuarios, el controlador DocuSP ofrece tres niveles de administración del color, todos ellos capaces de producir impresiones de color de alta calidad.

- Administración de color automática proporciona color de alta calidad de forma estable con calibración rutinaria y aplicando el modo de consistencia de color Xerox o el modo específico de la impresora a nivel de cola.
- **· Administración de color simple** proporciona color de alta calidad de forma estable con calibración rutinaria y utilidades de color fáciles de utilizar para ajustar el desequilibrio de color (color cast) utilizando simples barras con control deslizante para claridad, contraste y saturación. También se puede aplicar Captura, Sobreimpresión en negro y Suavización.
- **· Administración de color experta** proporciona color de alta calidad de forma estable con calibración rutinaria y ofrece un conjunto completo de utilidades de administración del color comunes en el sector para efectuar ajustes de color.

#### <span id="page-36-1"></span>**Uso del Modo de color personalizado (prefijado)**

El modo de color personalizado es el prefijado para colas nuevas y producirá resultados muy buenos para la mayoría de los trabajos. Este modo lo pueden utilizar usuarios de color con experiencia para efectuar ajustes de las propiedades de los colores, representaciones, muestras de las imágenes, emulaciones y TRC de usuarios. Los ajustes de color personalizados se pueden realizar a nivel de trabajo o a nivel de cola.

Los usuarios expertos pueden crear colas con opciones de las propiedades de los colores específicas para que a los trabajos que se envíen a esas colas se les asignen automáticamente dichas propiedades.

Las colas de ese tipo ofrecen a los operadores una ruta para producir impresiones en color de alta calidad sin necesidad de tener conocimientos detallados sobre perfiles de colores. Los perfiles se establecen de antemano antes de que el operador intervenga.

#### <span id="page-37-0"></span>**Utilidades de color básicas**

Las utilidades de color básicas se pueden utilizar a nivel de cola, trabajo y página. Los ajustes se efectúan en todos los colores y son aditivos si se realiza más de un ajuste en una imagen.

Los ajustes se efectúan durante el procesamiento RIP creando el perfil de salida CMYK de DocuSP.

Las utilidades de color básicas se utilizan cuando una imagen necesita un ajuste global que puede realizarse con una de ellas.

- Use **Claridad** para hacer la imagen más clara o más oscura.
- ï Aumente el **Contraste** para aclarar las zonas claras y oscurecer las oscuras.

Reduzca el **Contraste** para oscurecer las zonas claras y aclarar las oscuras.

**·** Aumente la **Saturación** para imprimir colores más fuertes.

Reduzca la **Saturación** para que los colores sean más débiles.

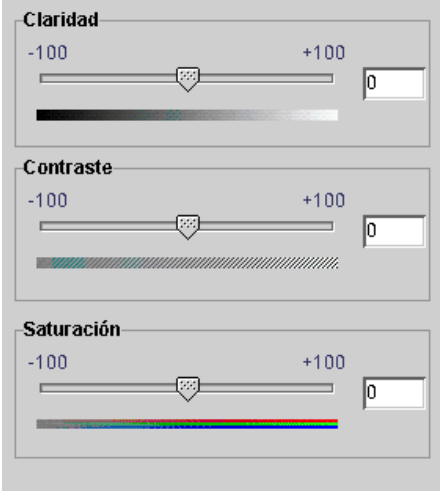

#### Figura 4.1 Controles de claridad, contraste y saturación **del color**

La adición o sustracción de colores utilizando **Color Cast** (desequilibrio de color) afecta a todos los colores de la imagen.

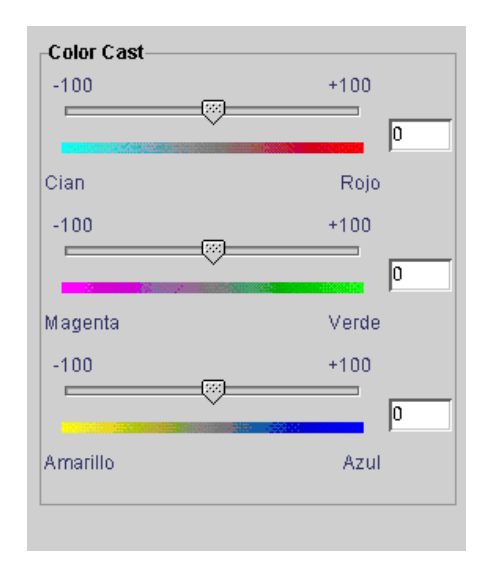

#### **Figura 4.2 Controles de Color cast**

- $-$  Cian y Rojo: si se mueve el control deslizante hacia Cian, se agrega cian reduciendo el rojo. Si se mueve el control deslizante hacia Rojo, se agrega rojo reduciendo el cian.
- Magenta y Verde: si se mueve el control deslizante hacia Magenta, se agrega magenta reduciendo el verde. Si se mueve el control deslizante hacia Verde, se agrega verde reduciendo el magenta.

 $-$  Amarillo y Azul: si se mueve el control deslizante hacia Amarillo, se agrega amarillo reduciendo el azul. Si se mueve el control deslizante hacia Azul, se agrega azul reduciendo el amarillo.

#### <span id="page-39-0"></span>**Utilidades de calidad de imagen**

Las utilidades de calidad de imagen se pueden utilizar a nivel de cola, trabajo y página.

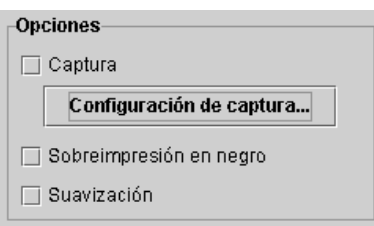

#### **Figura 4.3 Utilidades de calidad de imagen**

<span id="page-39-1"></span>Captura compensa los espacios en blanco entre los colores y las zonas de matices desplazados producidos por el registro inexacto.

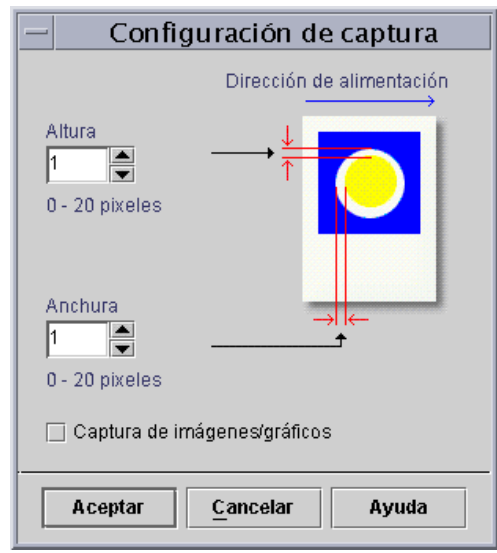

#### Figura 4.4 Cuadro de diálogo Configuración de captura

La captura debería hacerse en el controlador DocuSP pero también puede hacerse en la aplicación cliente, dependiendo de la aplicación. Si se aplica la captura en la aplicación, no debe hacerse en el controlador.

#### **·** Sobreimpresión en negro

- La sobreimpresión en negro en DocuColor 2045/2060/ 6060 impide que se elimine el fondo de objetos negros, haciendo que la imagen negra se imprima encima del color de debajo y eliminando las bandas de blanco alrededor del objeto negro. Para ver el cuadro de diálogo donde encontrar y configurar esta función, véase la [Figura 4.3](#page-39-1)
- La DocuColor iGen3 sitúa los colores en la imagen de una manera única en la que el negro se pone el primero. Si se utiliza sobreimpresión en negro se producen negros que parecen fangosos.

La opción prefijada de Sobreimpresión en negro en la impresora iGen3 es **No** y se recomienda que solamente se utilice esta función cuando sea absolutamente necesario.

Suavización reduce la apariencia dentada de las líneas y curvas del texto y dibujos lineales. Para ver el cuadro de diálogo donde encontrar y configurar esta función, véase la [Figura 4.3](#page-39-1)

#### <span id="page-41-0"></span>**TRC de usuario (curvas de reproducción de tonos de usuario)**

Las TRC de usuario proporcionan a los usuarios expertos una utilidad para ajustar el color de salida en todas las separaciones de color, o en separaciones individuales, de la imagen.

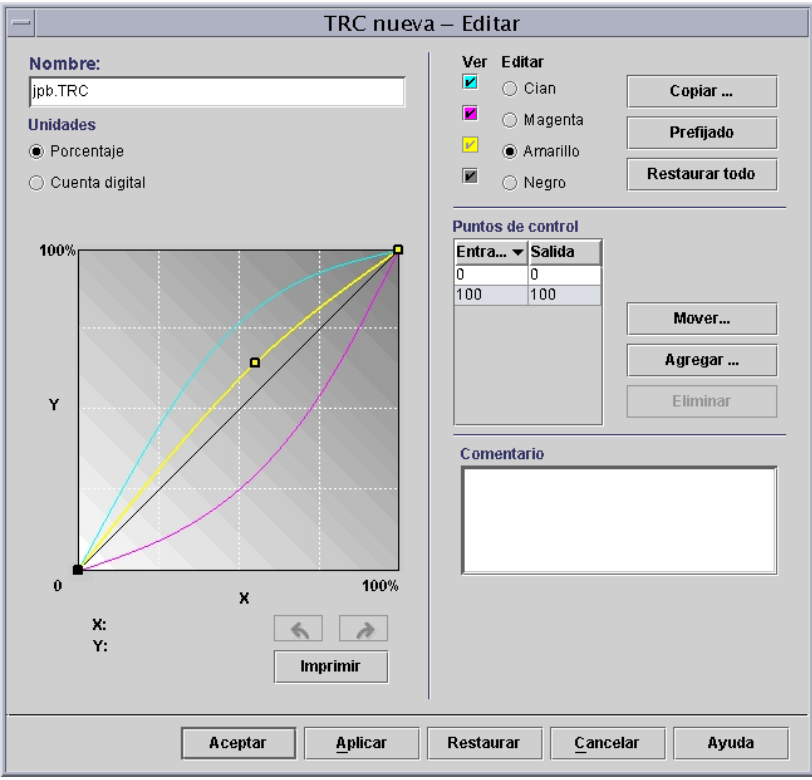

#### **Figura 4.5 Ventana de configuración TRC de usuario**

Las TRC de usuario se crean para efectuar y guardar ajustes de color que pueden aplicarse a los trabajos. Los usuarios que tengan muy buenos conocimientos del tema de los colores son los que deben crear las TRC de usuario.

Por ejemplo, cree una TRC que realice una compensación en los trabajos enviados desde un dispositivo determinado que genera de forma constante un tinte magenta. Se puede crear una TRC que ajuste ese tinte y aplicarla a todos los trabajos que se envíen desde dicho dispositivo. Esto ahorra tiempo de preparación del trabajo y garantiza que se efectúe el mismo ajuste en todos los trabajos enviados desde el dispositivo.

#### <span id="page-42-0"></span>**Utilidades de color experto**

Los usuarios con buena experiencia utilizan utilidades de color experto para ajustes de color de alto nivel. Los usuarios seleccionan perfiles de color de origen y de destino para usarlos para la conversión en el perfil CMYK de la impresora.

El uso de las utilidades de color experto dependen de los requisitos de color que se tengan. Estas utilidades se pueden utilizar para mejorar la calidad del color.

ï **Color de origen** permite seleccionar perfil de color de entrada RGB, CMYK y Gris para la imagen, basándose en el tipo de objeto.

Seleccionando un perfil de color de origen, la imagen se coloca en la ruta de procesamiento de color de ese perfil de origen si no hay un perfil incrustado para la imagen.

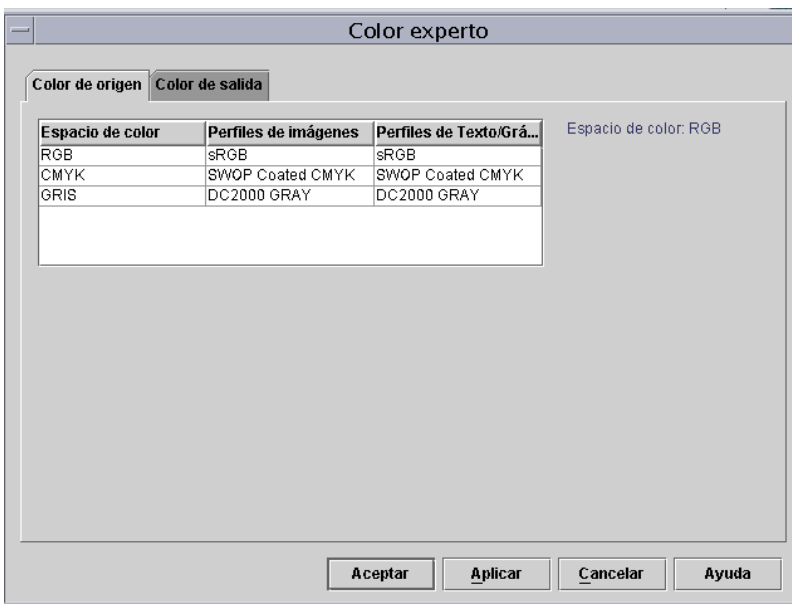

Figura 4.6 Color experto: Cuadro de diálogo Color de **origen**

- <span id="page-42-1"></span>**• Color de salida** permite seleccionar perfiles que potencien al máximo las posibilidades de impresión en color de la impresora de destino.
	- $-$  **Medios tonos:** se crean desglosando una imagen en un modelo de puntos de color. Cuanto más grande sean los puntos, más oscuro es el color.

En la iGen3, se recomienda utilizar el modelo prefijado de 175 puntos para la mayoría de los trabajos y el de 200 puntos para trabajos en papel revestido.

<span id="page-43-0"></span>En la DC 20xx/60xx, se recomienda utilizar el perfil prefijado.

**Muestra de imagen:** El controlador DocuSP ofrece la posibilidad de seleccionar un método de interpolación, o muestra de imagen, para ajustar a escala las imágenes para la salida con el fin de conseguir la máxima calidad de imagen al realizarse el procesamiento RIP deseado. La interpolación se define como el proceso de estimar un valor de una función entre dos valores conocidos. En el contexto de interpolación de imagen, la función de valores conocidos es la imagen de entrada y los valores estimados son los valores calculados para la imagen de salida. La interpolación de imagen intenta producir una transición suave entre muestras adyacentes en lugar de simplemente reproducir con exactitud los pixeles (cuyo resultado sería imágenes de "bloques").

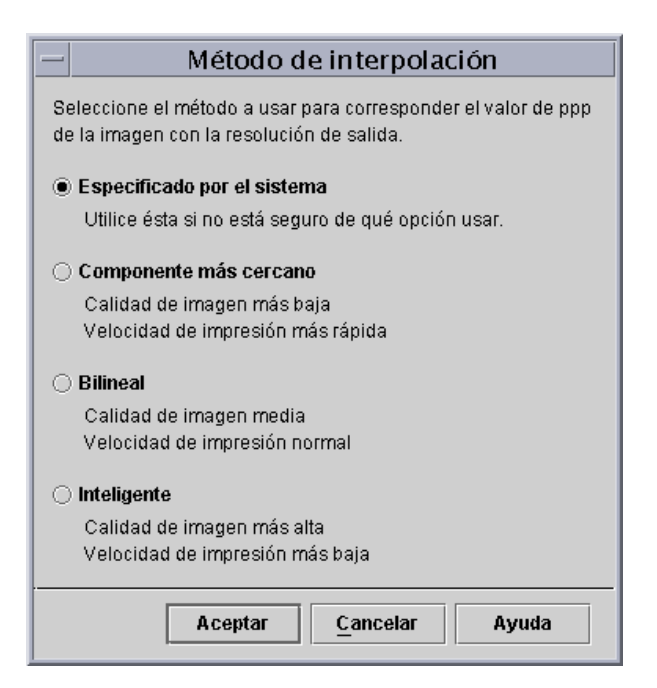

**Figura 4.7 Métodos de interpolación** 

Los métodos de interpolación que pueden seleccionarse son:

**Componente más cercano:** método para ajustar a escala los datos de la imagen (pixeles) de una resolución a otra. El valor del pixel de salida es simplemente el valor del pixel entrante más cerca de la ubicación de salida. La interpolación de componente más cercano es la interpolación más rápida del controlador DocuSP.

<span id="page-44-0"></span>**Bilineal:** método para ajustar a escala los datos de la imagen (pixeles) de una resolución a otra. El pixel sustituto en la imagen ajustada a escala se calcula utilizando una suma ponderada de los valores de los cuatro pixeles más cercanos en la imagen de origen. Este método ofrece mejor calidad que la interpolación de componente más cercano.

<span id="page-44-1"></span>**Inteligente:** método para ajustar a escala los datos de la imagen (pixeles) de una resolución a otra. Este método de interpolación elige automáticamente entre interpolación bilineal e interpolación filtrada basándose en las características de la imagen de entrada. La interpolación inteligente es la de mayor calidad disponible en DocuSP.

La interpolación filtrada es un método para ajustar a escala los datos de la imagen (pixeles) de una resolución a otra. El pixel de salida se calcula pasando el entorno del pixel de entrada por el filtro para determinar el pixel de salida. El controlador DocuSP utiliza un filtro determinado dinámicamente por la frecuencia del medio tono de salida y las características de la imagen de salida. La interpolación filtrada se usa como parte de la interpolación inteligente del controlador DocuSP.

 $-$  **Salida:** permite seleccionar los perfiles de salida.

<span id="page-45-1"></span>**Perfil de destino**: proporciona una lista de perfiles de color que pueden asignarse al trabajo. Se puede seleccionar cualquier perfil y tendrá precedencia sobre el perfil asignado por el grupo de color.

La lista incluye perfiles para asignar GCR (sustitución de componente gris). GCR es un proceso para sustituir un porcentaje igual de gris por negro con lo que se reduce la cantidad de tóner que se utiliza.

Para la mayoría de los papeles se puede seleccionar un perfil GCR. Sin embargo, a menudo resulta mejor utilizar la opción Especificado por el sistema, que está optimizado para el sistema.

Use perfiles de destino para anular el efecto del perfil de color asignado por el grupo de color del papel.

#### <span id="page-45-0"></span>**Emulación**

Utilice una emulación para reproducir un imagen de RGB o CMYK nativo que simule la impresión de una impresora específica. Un ejemplo sería seleccionar SWOP™ revestido para simular una impresora SWOP™.

#### <span id="page-45-2"></span>**Representación**

Representación se puede aplicar automáticamente a todos los objetos de datos en una imagen, o se puede aplicar representación individual a objetos de imagen, de texto o gráficos de una imagen.

Los objetos de imagen son fotografías y los objetos gráficos son dibujos lineales y gráficos comerciales.

Para imágenes **RGB**, el uso de la opción Especificado por el sistema (opción prefijada) es perfectamente aceptable.

Para imágenes **CMYK**, el uso de la opción Especificado por el sistema (opción prefijada) es perfectamente aceptable. El intento de saturación de la LUT 4 x4 de CMYK se deriva del intento Colorimétrico relativo.

En general, use Colorimétrico relativo para equiparar una muestra. Use los otros intentos de representación basándose en preferencias.

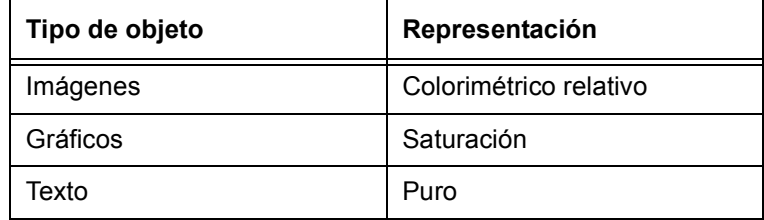

#### **Tabla 4.1 Opciones prefijadas especificadas por el sistema**

<span id="page-46-4"></span>Use **Saturación** para reproducir gráficos de negocios tales como documentos, diagramas, esquemas, etc. de Microsoft Power Point.

<span id="page-46-2"></span>Use **Perceptivo** para reproducir imágenes fotográficas con el fin de que tengan un aspecto que sea más como de prensa.

<span id="page-46-1"></span>Use **ColorimÈtrico relativo** cuando intente aplicar los valores de color más iguales en el perfil de color de la impresora a los del perfil de entrada, teniendo en cuenta el punto blanco del papel. Se utiliza para ajustes de colores como, por ejemplo, equiparar una muestra SWOP™.

<span id="page-46-0"></span>Use **Colorimétrico absoluto** cuando intente aplicar los valores de color más iguales en el perfil de color de la impresora a los del perfil de entrada utilizando un punto blanco estándar. Colorimétrico absoluto se utiliza para comparación con un valor absoluto. Utilizando la representación Colorimétrico absoluto, las zonas blancas tienden a ser descoloradas y los colores aparecen claros.

<span id="page-46-3"></span>Use **Puro** para reproducir texto y dibujos lineales, puesto que atenúa las texturas de medios tonos para aumentar la visibilidad del texto sobre fondos de color. La opción Puro es mejor para texto RGB.

#### <span id="page-47-0"></span>**Editor de color directo**

La ventana Editor de color directo muestra la lista de colores selectivos (directos) reconocidos por el sistema. En la lista pueden aparecer colores PANTONE®, colores PANTONE® editados y colores definidos por el usuario. El operador puede ver las propiedades de todos los colores, editar todos los colores y eliminar colores personalizados. Se puede imprimir un muestrario de colores PANTONE® sin revestir o PANTONE® revestido, o imprimir una muestra del color que se esté editando.

#### <span id="page-47-1"></span>**Ventana Editor de color directo**

El Editor de color directo tiene varios menús así como listas que permiten ver las propiedades de los colores selectivos (directos) y editar dichos colores.

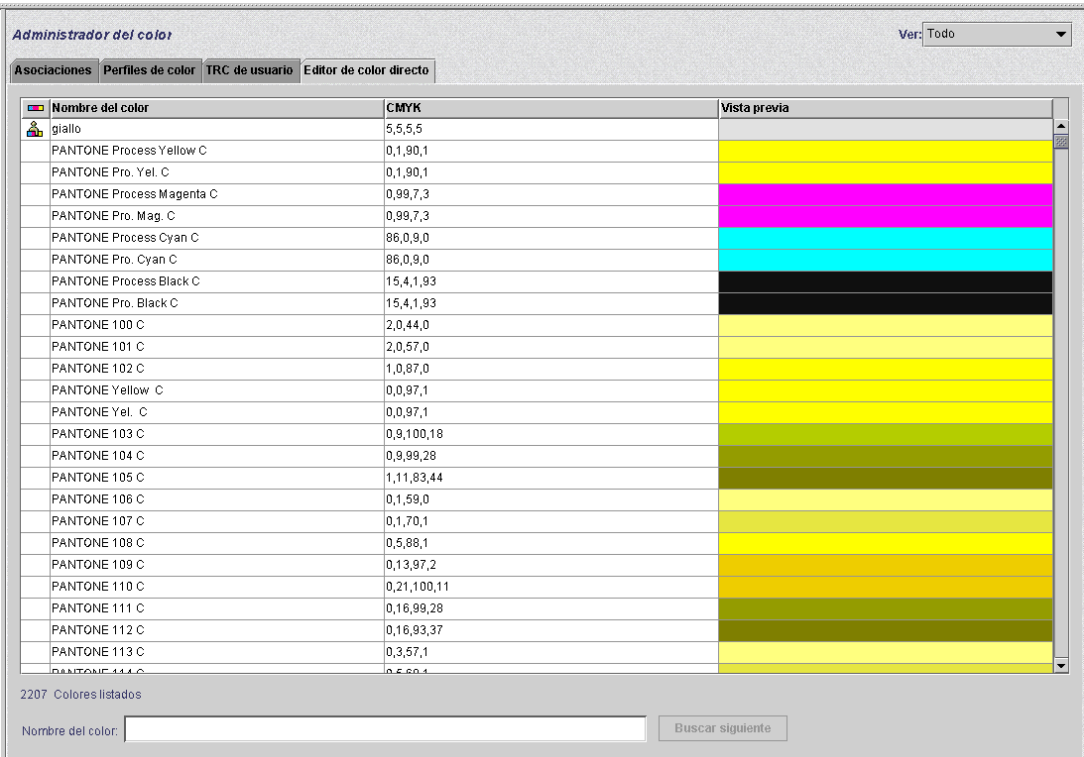

#### **Figura 4.8 Ficha Editor de color directo**

- Menú Ver : el menú Ver es una casilla desplegable que permite seleccionar la tabla para que se muestre uno de los siguientes:
	- $-$  Todo
	- ñ PANTONEÆ revestido
	- PANTONE® sin revestir
	- $-$  Personalizado
- **Tipo de color (icono):** columna en la que se muestra información (si hay) al pasar el puntero del ratón por encima del icono gráfico.
- CMYK: columna con valores numéricos correspondientes a los valores respectivos de cian, magenta, amarillo y negro presentes en cada color selectivo.
- **· Vista previa:** columna con representaciones de cada color selectivo de la tabla.

 $\Box$ 

*NOTA: Estas representaciones no son necesariamente precisas en cuanto al color y son solamente para que sirvan de guÌa.*

**Menú contextual o del botón derecho del ratón:** menú que aparece cuando se hace clic con el botón derecho del ratón en una fila de la tabla.

Las opciones disponibles en el menú del botón derecho del ratón son:

- $-$  **Editar...**: abre el cuadro de diálogo Editar
- $\blacksquare$  **Nuevo...**: abre el cuadro de diálogo Nuevo
- **Imprimir libro de muestra...**: permite imprimir un muestrario completo de colores PANTONEÆ.
- **Revertir...**: disponible cuando se ha seleccionado un color PANTONEÆ editado, este control revierte el color editado a sus valores originales.
- **Eliminar...**: disponible cuando se ha seleccionado un color personalizado, este control muestra el cuadro de alerta para confirmar la eliminación.
- ñ **Volver a mostrar...**: actualiza lo que se estÈ mostrando en el Editor de color directo.

**· Nombre del color:** campo de texto que puede utilizarse para encontrar un nombre de color específico. Cuando hay texto en el campo, el botón [Buscar siguiente] está disponible. El botón [Buscar siguiente] encuentra el nombre siguiente en la lista que contenga el texto del campo. Si se llega al final de la lista sin encontrar ninguno, aparece un cuadro de aviso con el texto «No hay ningún nombre que coincida».

#### <span id="page-49-0"></span>**OPI (Open PrePress Interface)**

El controlador DocuSP permite utilizar OPI. Esta función permite la sustitución de imagen de resolución total en el momento del procesamiento RIP, lo que acelera el envío del trabajo y reduce el tiempo de creación/procesamiento del trabajo.

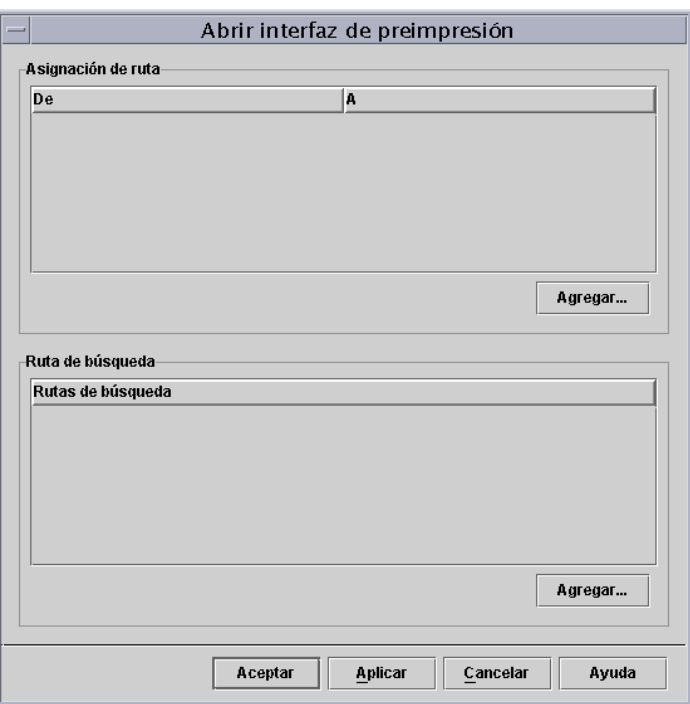

#### **Figura 4.9 Cuadro de diálogo OPI**

Este proceso funciona de esta manera:

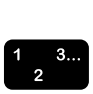

- 1. En el controlador DocuSP se crea un depósito de imágenes con todas las imágenes de resolución completa que emplearán los que creen el trabajo.
- 2. Se crea una ruta de búsqueda OPI en el menú de configuración para que el controlador DocuSP sepa donde encontrar una copia local de las imágenes TIFF de resolución completa.
- 3. Se establece una cola con sustitución OPI activada. Esta función se encuentra en la ficha Propiedades de la cola: PostScript/PDF.
- 4. Se crea una imagen de baja resolución como imagen análoga de cada imagen de resolución completa; esas imágenes se entregan a los que crean el documento.
- 5. Los que crean el documento colocan las imágenes en los documentos e incluyen información de posición, de tamaño y de recorte, así como comentarios de OPI (estos, por lo general, lo hace la aplicación).

 $\Box$ 

*NOTA: Aplicaciones compatibles son (pero no son las*  únicas) Pagemaker<sup>™</sup>, InDesign<sup>™</sup>, Quark<sup>™</sup> y Freehand<sup>™</sup>

- 6. El trabajo se envía a la cola del controlador DocuSP que tiene activada la función OPI.
- 7. Al efectuarse el procesamiento RIP, el controlador sustituye las imágenes de baja resolución enviadas con el trabajo por las imágenes de alta resolución.

# <span id="page-50-0"></span>**Modo especÌfico de impresora**

Use el modo específico de la impresora si el trabajo se ha de imprimir en distintos modelos de la misma impresora, o si utiliza la opción TIFF para guardar.

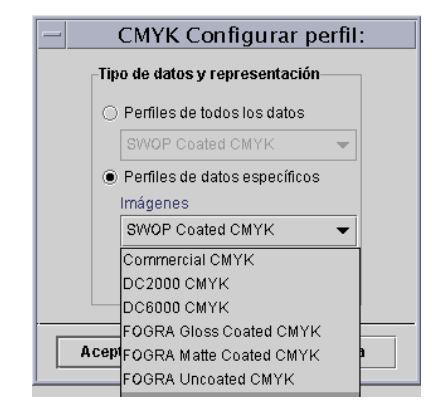

**Figura 4.10 Muestra de modo especÌfico de impresora (iGen3 CMYK)**

El modo específico de impresora proporciona opciones predefinidas que optimizan el rendimiento de las impresoras específicas de DocuSP. Este modo también ofrece una ruta de conversión estable de perfiles para perfiles sin definir proporcionando los mejores valores prefijados de interpretación y reproducción del color para la impresora. Si el trabajo no se tiene un conjunto de propiedades correspondientes, se aplican las opciones prefijadas de la impresora.

El modo específico de impresora se selecciona en la cola y se aplica a todos los trabajos enviados a esa cola.

# <span id="page-51-0"></span>**Modo XCC (consistencia de color de Xerox)**

Use el modo XCC para los trabajos que no tengan requisitos ˙nicos de color y puedan imprimirse en otras impresoras Xerox.

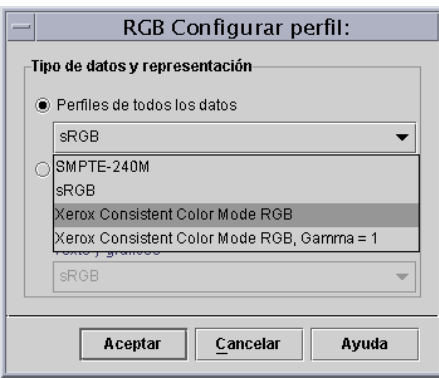

**Figura 4.11 Selección del modo XCC** 

XCC se selecciona en la cola y se aplica a todos los trabajos enviados a esa cola.

El uso de XCC produce una imagen del mismo documento que es semejante cuando se envía a cualquier impresora de color Xerox funcionando en el modo XCC. XCC normaliza el modo de interpretar el controlador DocuSP los perfiles de color de entrada desconocidos y normaliza la conversión mediante un perfil de salida estándar Xerox.

Si la opción XCC está seleccionada, no se puede realizar ningún otro ajuste de color. Las propiedades de color están atenuadas y no pueden seleccionarse.

Muchos de los trabajos que utilizan XCC se guardan en formato de reimpresión rápida para cuando se reimpriman.

# <span id="page-52-0"></span>**5.** Solución de problemas

¿Qué se hace si se encuentran problemas de calidad de color o de imagen en las impresiones? Determinar dónde se produce el problema es primordial para el proceso de solución de problemas.

Determinar y definir exactamente el problema ayuda a decidir donde está dicho problema.

Las preguntas que hay que hacerse en este momento son:

- *i* Es un problema de imagen en sí?
- $i$  Es un problema de configuración de la aplicación?
- ¿Hay opciones de propiedades incorrectas en DucuSP?
- $i$ , Existen problemas con la impresora (motor de impresión)?
- ¿Se puede resolver el problema en DocuSP o hay que pasarlo a alguien?

En este capítulo de solución de problemas se asume que se puede actuar en DocuSP para resolver el problema.

#### <span id="page-52-1"></span>**Rutas de impresión**

Un buen punto para iniciar la solución del problema es determinar la ruta de impresión que siguió el trabajo en el sistema. Determine si el trabajo siguió la ruta mejorada Xerox, la ruta estándar, la ruta de reimpresión rápida o la ruta nativa y envíe el trabajo otra vez utilizando una ruta distinta. Si el trabajo se imprime en color correctamente, el problema queda aislado a una ruta concreta.

Si la ruta de impresión no es la causa del problema, el próximo paso es separar los intentos de representación usados. Es posible que el intento de representación elegido en el trabajo sea sustituido por el intento de representación elegido en la cola.

Hay que probar una tercera posibilidad, si ninguna de las dos primeras es la causa del problema de impresión: puede que exista una discordancia de color de origen entre la cola y el espacio de color (espacio cromático) de entrada del trabajo. Por ejemplo, si la intención del trabajo es reproducir un documento CMYK que originalmente se diseñó para una prensa SWOP™, hay que seleccionar "SWOP™ revestido CMYK" como espacio cromático CMYK de origen. Si en Propiedades del trabajo está seleccionado FOGRA brillante y en Propiedades de la cola está seleccionado SWOP™ CMYK, existe una discordancia.

#### <span id="page-53-0"></span>**Cosas que deben tenerse en cuenta**

Para terminar el capítulo, incluimos una breve lista de cosas que deben tenerse en cuenta:

- Los ajustes de colores se efectúan siempre en PCS (XYZ), lo que siempre invoca la ruta ICC.
- La calibración y las TRC de usuario se aplican en el hardware. No afectan ni al funcionamiento del procesamiento RIP ni a la ruta de impresión.
- La ruta mejorada Xerox siempre proporciona mejor rendimiento del procesamiento RIP y mejor calidad de imagen.
- El uso de perfiles preinstalados y tablas de consulta es suficiente para la mayoría de trabajos de los clientes y para la mayoría de los papeles.
- La generación y utilización de perfiles invoca siempre la ruta ICC.
- Cuando se utilizan archivos sin etiquetas, hay que asegurarse de que se selecciona el espacio cromático RGB o CMYK de origen apropiado en la cola o en el trabajo.
- Si hay una discordancia entre el CMYK de origen y la emulación de destino, los resultados quizá no sean los esperados.
- La mayoría de los archivos PDF tienen el intento de representación Colorimétrico relativo especificado en el archivo. Si se desea cambiar la representación, se debe seleccionar una opción de sustitución en la cola o en el trabajo.

# <span id="page-54-0"></span>**A. Opciones prefijadas especificadas por el sistema**

En esta sección se detallan las distintas utilidades de administración del color y los valores prefijado para cuando se usa especificado por el sistema.

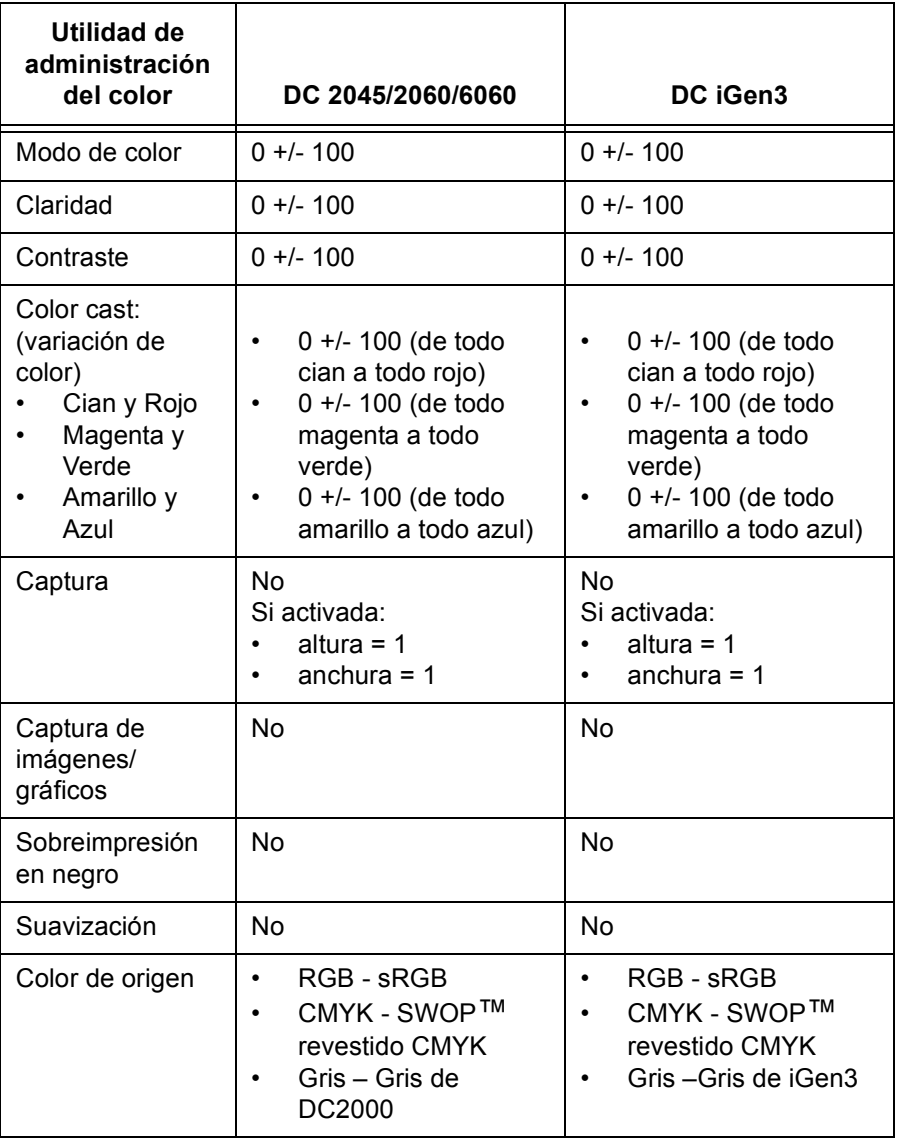

#### **Tabla A-1.**

| Utilidad de<br>administración<br>del color                                                                                       | DC 2045/2060/6060                                                                                         | DC iGen3                                                                                          |  |  |
|----------------------------------------------------------------------------------------------------|----------------------------------------------------------------------------------------------------|---------------------------------------------------------------------------------------------------|--|--|
| Color de salida:<br>medios tonos                                                                                                 | 200 puntos                                                                                                | 175 puntos                                                                                        |  |  |
| Color de salida:<br>Muestra de<br>imagen:                                                                                        | <b>Bilineal</b><br>Filtrado<br>Componente más<br>cercano<br>Inteligente                                   | <b>Bilineal</b><br>$\bullet$<br>Filtrado<br>Componente más<br>cercano<br>Inteligente              |  |  |
| Perfil de destino                                                                                                    | Especificado por el<br>sistema                                                                            | Especificado por el<br>sistema                                                                    |  |  |
| Emulación                                                                                                    | No                                                                                                    | No                                                                                                |  |  |
| Intento de<br>representación:<br>Saturación<br>Perceptivo<br>Colorimétrico<br>relativo<br>Colorimétrico<br>٠<br>absoluto<br>Puro | Imágenes:<br>$\bullet$<br>Colorimétrico relativo<br>Texto: Puro<br>٠<br>Gráficos: Saturación<br>$\bullet$ | Imágenes:<br>$\bullet$<br>Colorimétrico relativo<br>Texto: Puro<br>٠<br>Gráficos: Saturación<br>٠ |  |  |
| <b>OPI</b>                                                                                                    | <b>No</b>                                                                                                 | No                                                                                                |  |  |

**Tabla A-1.** 

# <span id="page-56-0"></span>**B.** Glosario de términos de administración del color

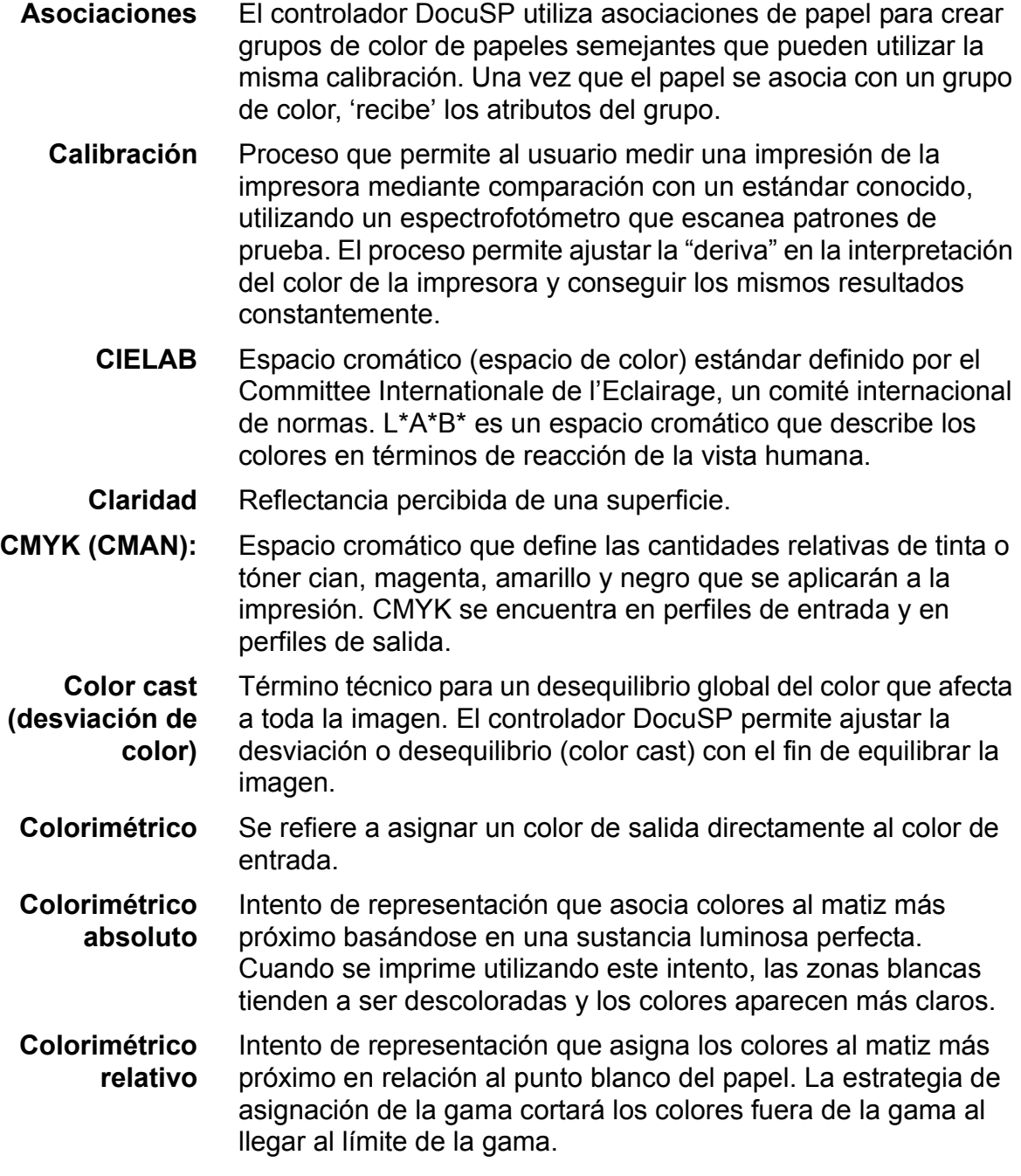

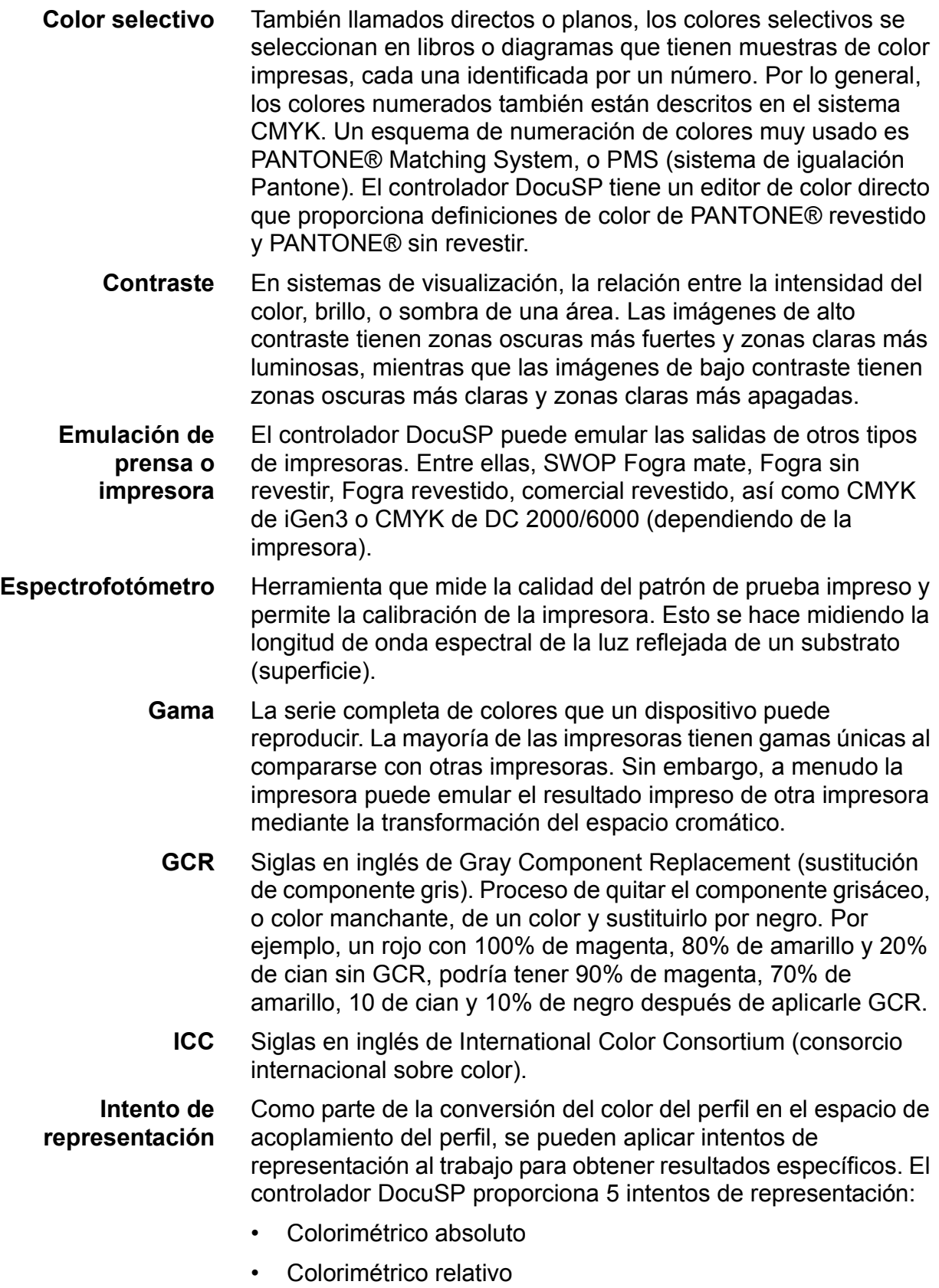

- Perceptivo
- Saturación
- Puro
- **JPEG** Formato de archivo de imagen en el espacio cromático RGB (rojo, verde, azul). Los archivos .jpg de un trabajo de impresión tienen que ser convertidos en CMYK antes de imprimirse.
- *Mate Se refiere a un atributo del papel que es un color liso sin brillo. El papel mate tiende a ser algo intermedio entre el papel revestido (estucado) y papel sin revestir (sin estucar).*
- **Medios tonos** Patrón de puntos de distintos tamaños aplicado a una imagen de tonos diferentes, o de puntos del mismo tamaño aplicado a un matiz de color. Se utiliza para reducir el efecto moiré y otros artefactos del proceso de impresión.
	- **OPI** Siglas en inglés de Open PrePress Interface. Proceso de sustituir imágenes de baja resolución por imágenes de resolución completa, que están en un depósito, en el momento del procesamiento RIP.
	- **PCS** Siglas en inglés de Profile Connection Space (espacio de acoplamiento de perfil). DocuSP utiliza XYZ como espacio de acoplamiento de perfil. XYZ es un modelo de espacio cromático que asigna los colores según la reacción de la vista humana.
	- **Perceptivo** Intento de representación que asigna los colores al matiz más próximo en relación con el punto blanco del papel y comprime la gama de colores de la impresora. El intento asigna colores con relación entre sí, permitiendo más distinción entre los colores y más detalle de las sombras.
- **Perfil de destino** Perfil de color que convierte PCS en el espacio cromático del dispositivo de salida. Dicho de otra manera, un perfil de destino se puede enviar a la impresora.
- **Perfil de origen** El perfil de color con el que se creo el trabajo en la estación de trabajo cliente antes de enviarlo a imprimir. A menudo está incrustado como parte del PDL (lenguaje de descripción de página), pero si no está incrustado, el controlador DocuSP puede asignar un perfil de origen al trabajo directamente o a la cola.
	- **Puro** Intento de representación que 'deforma' los colores próximos a un colorante puro (cian, magenta, amarillo, negro, rojo, verde y azul) hacia el colorante puro.

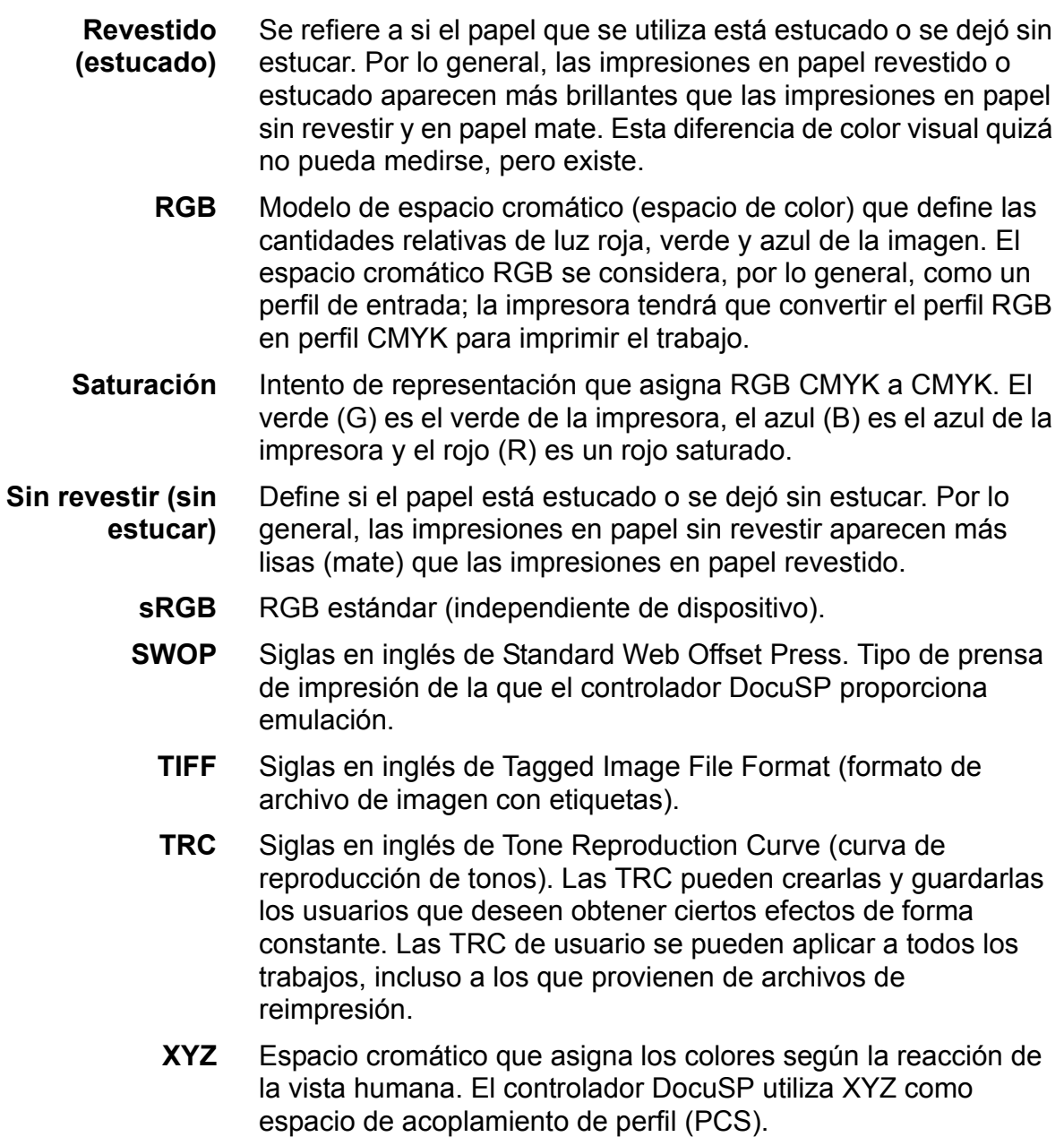

# **Indice alfabÈtico**

# <span id="page-60-0"></span>**A**

Administración del papel [consejos y sugerencias 3-8](#page-29-0) [Administrador del color 2-6](#page-13-1) [Asignar perfil 2-7](#page-14-1)

**C** Caracterización 3-2

# **D**

Descripción general del proceso de calibración 3-4 [DRI \(Display Resolution Images\) 2-14](#page-21-3)

# **E**

[Editor de color directo 2-14](#page-21-1) [uso 4-12](#page-47-0) Emulación 2-13, [4-10](#page-45-0) Espectrofotómetro 2-1

# **F**

[Ficha Asociaciones 2-6](#page-13-2)

### **G**

Gráfico de flujo de trabajo de DocuSP 2-3 [Grupo de color nuevo 2-7](#page-14-2)

### **I**

Intento de representación 2-13 Colorimétrico absoluto 4-11 Colorimétrico relativo 4-11 [Perceptivo 4-11](#page-46-2) [Puro 4-11](#page-46-3) Saturación 4-11 Interpolación bilineal 4-9 Interpolación inteligente 4-9

### **M**

[Medios tonos 4-7](#page-42-1) [Modelo de nombre de papel sin especificar](#page-29-2)  3-8 [Modelo de tres papeles 3-10](#page-31-0) [Modo de color personalizado 2-11](#page-18-0) [Color experto 2-12](#page-19-0) [uso 4-1](#page-36-1) [Utilidades de calidad de imagen 2-11](#page-18-2) [Utilidades de color 2-11](#page-18-1) [Modo de consistencia de color Xerox 2-10](#page-17-0) Modo específico de impresora 2-8, [4-15](#page-50-0) Modo XCC [uso 4-16](#page-51-0) [Muestra de imagen 4-8](#page-43-0)

# **O**

[Opciones del flujo del papel 3-8](#page-29-1) [OPI 4-14](#page-49-0) [OPI \(Open PrePress Interface\) 2-14](#page-21-2)

### **P**

[Papel nuevo 2-7](#page-14-0) Papeles cualificados Xerox [sugerencias para el uso 3-3](#page-24-0) [Perfiles de color 2-7](#page-14-3) [Perfiles de destino 2-13,](#page-20-2) [4-10](#page-45-1) Prototipos de calibración [DC iGen3 3-5](#page-26-2) [Serie DC 20xx/60xx 3-4](#page-25-2)

# **R**

Representación 4-10 Ruta de reimpresión rápida 2-5 Ruta estándar ICC 2-3 [Ruta nativa CMYK 2-5](#page-12-0) [Ruta PANTONE 2-6](#page-13-0) [Rutas del color 2-2](#page-9-2)

# **S**

Solución de problemas 5-1 [Sugerencias para el prototipo de](#page-26-1)  calibración 3-5 [Sugerencias sobre papeles de color 3-13](#page-34-0) [Sustituciones en la cola 2-2](#page-9-0)

# **T**

[TRC de usuario 2-8,](#page-15-0) [4-6](#page-41-0)

# **U**

[Utilidades de calidad de imagen 4-4](#page-39-0) Utilidades de color [uso 4-1](#page-36-0) Utilidades de color básicas 4-2 [Utilidades de color experto 4-7](#page-42-0)